*AudioCodes Professional Services – Interoperability Lab*

# **Genesys Cloud Contact Center and Generic SIP Trunk using AudioCodes Mediant™ SBC**

Version 7.4

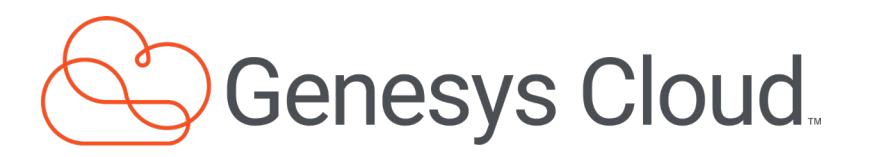

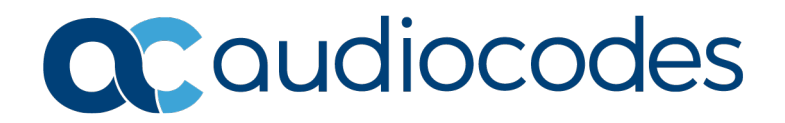

# **Table of Contents**

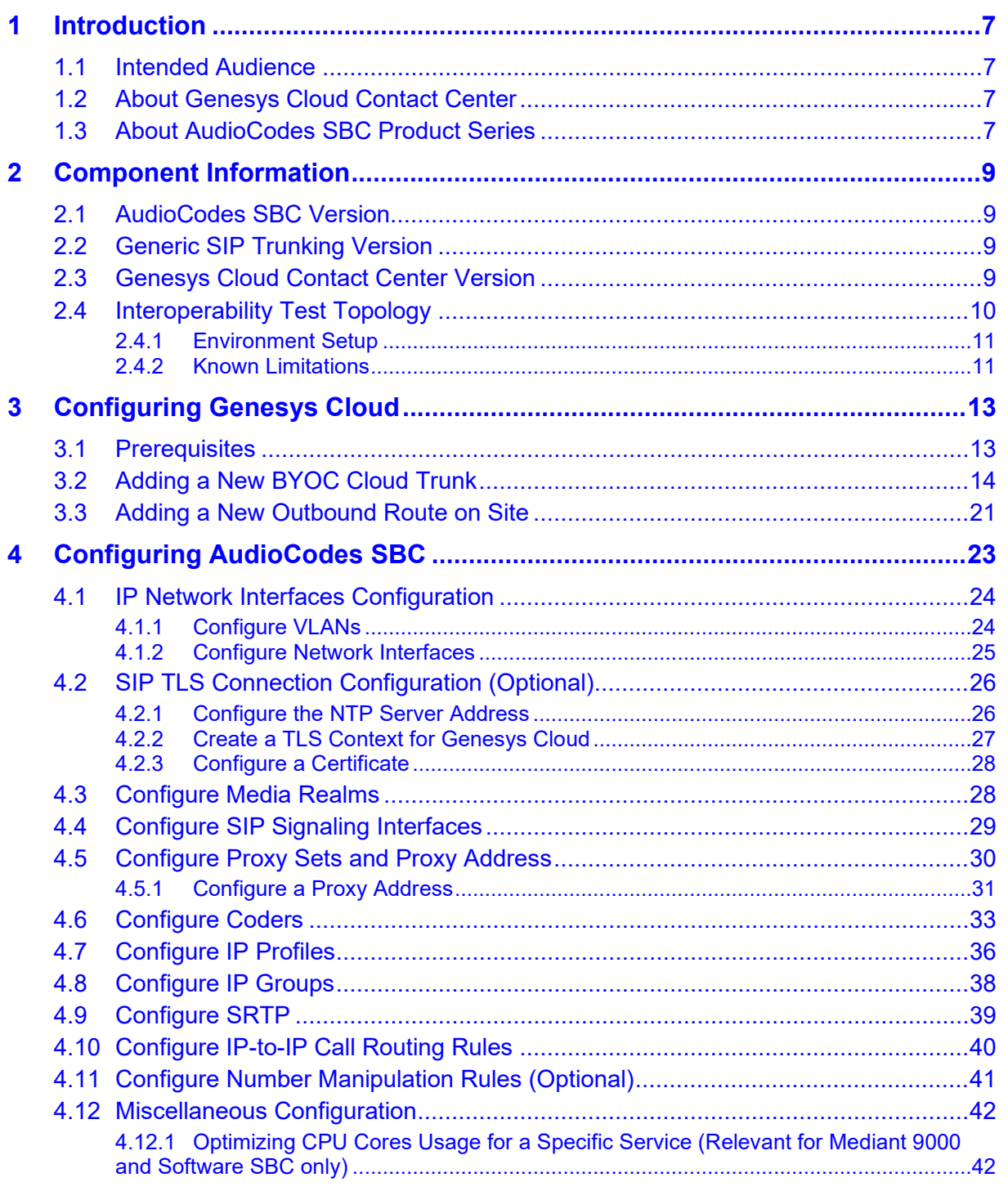

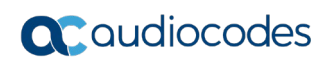

**This page is intentionally left blank.**

### **Notice**

Information contained in this document is believed to be accurate and reliable at the time of printing. However, due to ongoing product improvements and revisions, AudioCodes cannot guarantee accuracy of printed material after the Date Published nor can it accept responsibility for errors or omissions. Updates to this document can be downloaded from [https://www.audiocodes.com/library/technical-documents.](https://www.audiocodes.com/library/technical-documents)

This document is subject to change without notice.

Date Published: November-15-2021

### **WEEE EU Directive**

Pursuant to the WEEE EU Directive, electronic and electrical waste must not be disposed of with unsorted waste. Please contact your local recycling authority for disposal of this product.

### **Customer Support**

Customer technical support and services are provided by AudioCodes or by an authorized AudioCodes Service Partner. For more information on how to buy technical support for AudioCodes products and for contact information, please visit our website at [https://www.audiocodes.com/services-support/maintenance-and-support.](https://www.audiocodes.com/services-support/maintenance-and-support)

### **Stay in the Loop with AudioCodes**

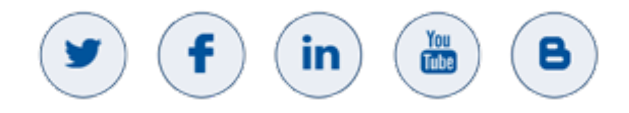

### **Abbreviations and Terminology**

Each abbreviation, unless widely used, is spelled out in full when first used.

### **Document Revision Record**

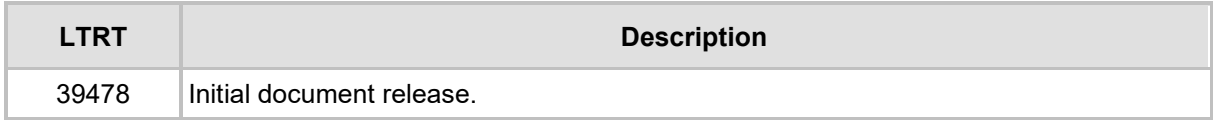

### **Documentation Feedback**

AudioCodes continually strives to produce high quality documentation. If you have any comments (suggestions or errors) regarding this document, please fill out the Documentation Feedback form on our Web site at [https://online.audiocodes.com/documentation-feedback.](https://online.audiocodes.com/documentation-feedback)

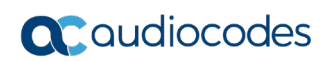

**This page is intentionally left blank.**

# <span id="page-6-0"></span>**1 Introduction**

This Configuration Note describes how to set up the AudioCodes Enterprise Session Border Controller (hereafter, referred to as *SBC*) for interworking between Generic SIP Trunk and the Genesys Cloud Contact Center environment.

You can also use AudioCodes' SBC Wizard tool to automatically configure the SBC based on this interoperability setup. However, it is recommended to read through this document to better understand the various configuration options. For more information on AudioCodes' SBC Wizard including the download option, visit AudioCodes Web site at [https://www.audiocodes.com/partners/sbc-interoperability-list.](https://www.audiocodes.com/partners/sbc-interoperability-list)

# <span id="page-6-1"></span>**1.1 Intended Audience**

This document is intended for engineers, or AudioCodes and Generic partners who are responsible for installing and configuring Generic SIP Trunk and Genesys Cloud Contact Center for enabling VoIP calls using AudioCodes SBC.

# <span id="page-6-2"></span>**1.2 About Genesys Cloud Contact Center**

Genesys Cloud Contact Center Solutions allow companies to manage customer requirements effectively by routing customers to appropriate resources and agents through IVR and consolidated cross-channel management of a customer's interactions. Sophisticated profiling, outbound voice and performance management enables companies to provide very personalized customer care and delivery.

# <span id="page-6-3"></span>**1.3 About AudioCodes SBC Product Series**

AudioCodes' family of SBC devices enables reliable connectivity and security between the Enterprise's and the service provider's VoIP networks.

The SBC provides perimeter defense as a way of protecting Enterprises from malicious VoIP attacks; mediation for allowing the connection of any PBX and/or IP-PBX to any service provider; and Service Assurance for service quality and manageability.

Designed as a cost-effective appliance, the SBC is based on field-proven VoIP and network services with a native host processor, allowing the creation of purpose-built multiservice appliances, providing smooth connectivity to cloud services, with integrated quality of service, SLA monitoring, security and manageability. The native implementation of SBC provides a host of additional capabilities that are not possible with standalone SBC appliances such as VoIP mediation, PSTN access survivability, and third-party value-added services applications. This enables Enterprises to utilize the advantages of converged networks and eliminate the need for standalone appliances.

AudioCodes SBC is available as an integrated solution running on top of its field-proven Mediant Media Gateway and Multi-Service Business Router platforms, or as a software-only solution for deployment with third-party hardware. The SBC can be offered as a Virtualized SBC, supporting the following platforms: Hyper-V, AWS, AZURE, AWP, KVM and VMWare.

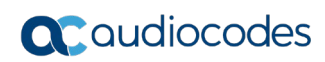

**This page is intentionally left blank.**

# <span id="page-8-0"></span>**2 Component Information**

# <span id="page-8-1"></span>**2.1 AudioCodes SBC Version**

#### **Table 2-1: AudioCodes SBC Version**

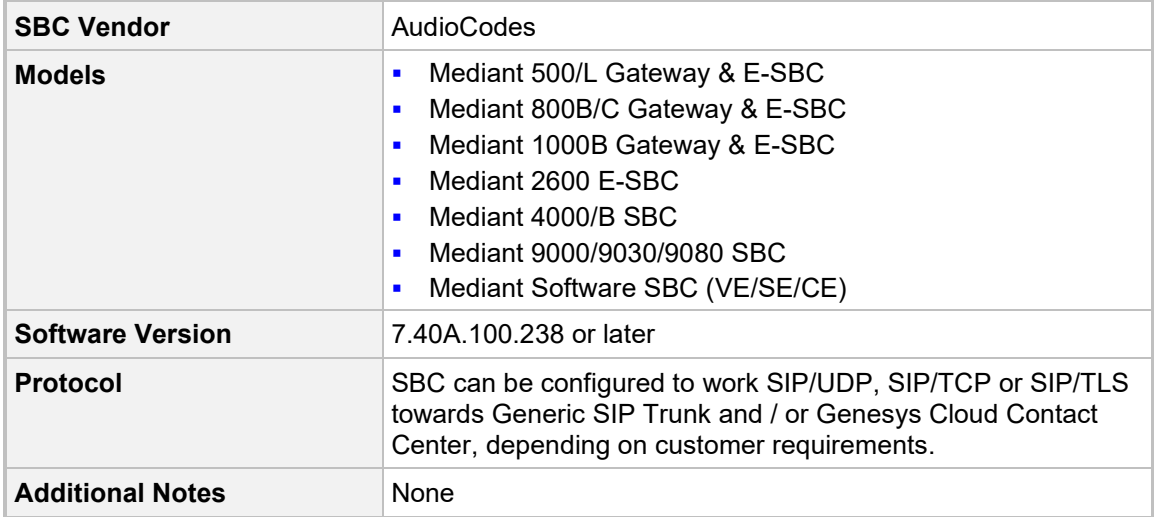

# <span id="page-8-2"></span>**2.2 Generic SIP Trunking Version**

#### **Table 2-2: Generic Version**

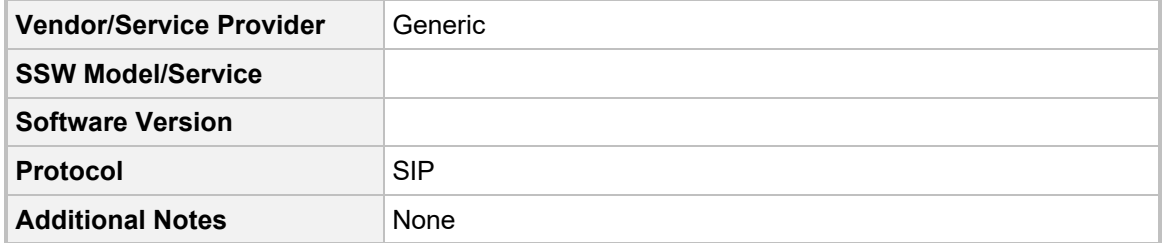

# <span id="page-8-3"></span>**2.3 Genesys Cloud Contact Center Version**

#### **Table 2-3: Genesys Cloud Contact Center Version**

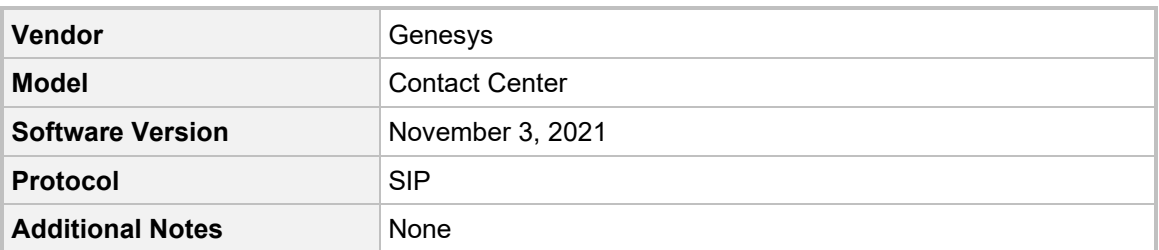

# <span id="page-9-0"></span>**2.4 Interoperability Test Topology**

The Genesys Cloud Contact Center is connected to the Generic SIP Trunk via an SBC.

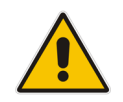

**Note:** Contact your Genesys Contact Center support channel for more information about topological scenarios.

The interoperability testing between AudioCodes SBC and Generic SIP Trunk with Genesys Cloud Contact Center was done using the following topology setup:

- **The Enterprise was deployed with a Genesys Cloud Contact Center as a service using** robust Contact Center functionality and interactive voice response (IVR) to efficiently connect customers with the right agents and information at the right time.
- **The Enterprise SBC connected the Genesys Cloud Contact Center with the Public** PSTN via the Generic SIP Trunk, as an External Trunk over the public network.
- **AudioCodes SBC is implemented to interconnect between the SIP Trunk and Genesys** Cloud Contact Center
	- **Session:** Real-time voice session using the IP-based Session Initiation Protocol (SIP).
	- **Border:** IP-to-IP network border both Generic SIP Trunk and the Genesys Cloud Contact Center are located in the public network.

The figure below illustrates this interoperability test topology:

#### **Figure 2-1: Interoperability Test Topology between SBC and Genesys Cloud Contact Center with Generic SIP Trunk**

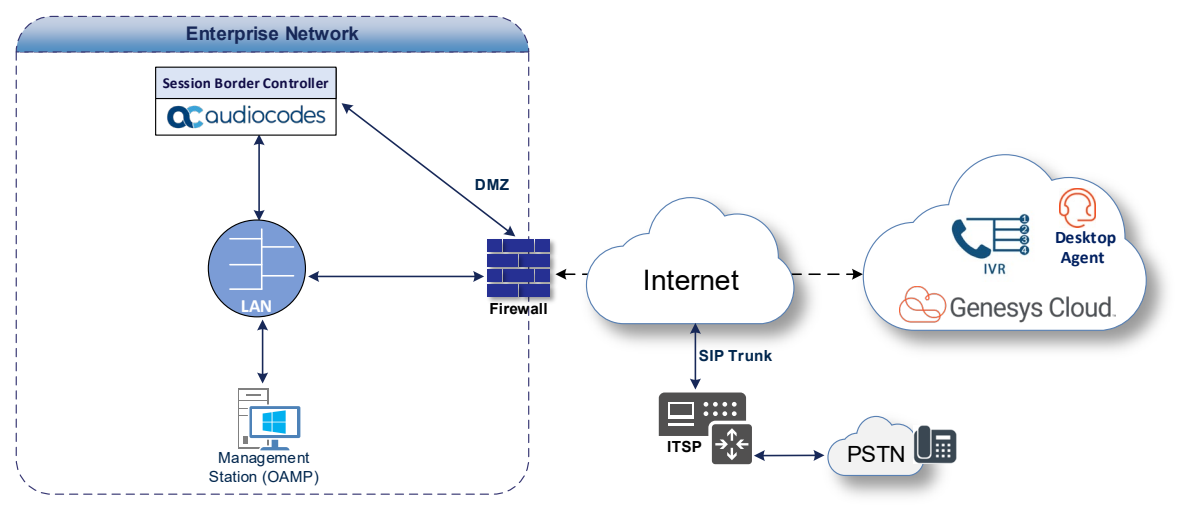

## <span id="page-10-0"></span>**2.4.1 Environment Setup**

The interoperability test topology includes the following environment setup:

**Table 2-4: Environment Setup**

| Area                                   | <b>Setup</b>                                                                                                    |  |  |  |
|----------------------------------------|----------------------------------------------------------------------------------------------------|--|--|--|
| <b>Network</b>                         | Both, Generic SIP Trunk and Genesys Cloud Contact Center are<br>located on the Enterprise's (or Service Provider's) WAN                                                                                                    |  |  |  |
| <b>Signaling</b><br><b>Transcoding</b> | Genesys Cloud Contact Center operates with SIP-over-UDP,<br>П<br>TCP or SIP-over-TLS transport type<br>Generic SIP Trunk transport type depends on customer<br>٠<br>requirements<br>The interoperability test environment used SIP-over-UDP<br>$\blacksquare$ |  |  |  |
| Codecs<br><b>Transcoding</b>           | Genesys Cloud Contact Center supports OPUS, G.711U-law<br>п<br>and G 711A-law coders<br>Generic SIP Trunk supports G.711U-law, G.711A-law, and<br>٠<br>G.729 coders                                                                                           |  |  |  |
| <b>Media Transcoding</b>               | Connection to both, Generic SIP Trunk and Genesys Cloud Contact<br>Center can operate with RTP or SRTP media types, depending on<br>the signaling transport type.                                                                                             |  |  |  |

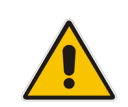

**Note:** The configuration data used in this document, such as IP addresses and FQDNs are used for example purposes only. This data should be configured according to the site specifications.

# <span id="page-10-1"></span>**2.4.2 Known Limitations**

There were no limitations observed in the interoperability tests done for the AudioCodes SBC interworking between Genesys Cloud Contact Center and Generic SIP Trunk.

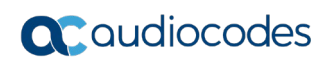

**This page is intentionally left blank.**

# <span id="page-12-0"></span>**3 Configuring Genesys Cloud**

This section describes how to configure new SIP Trunk (BYOC Cloud) on Genesys Cloud Contact Center to operate with Generic SIP Trunk through AudioCodes SBC.

# <span id="page-12-1"></span>**3.1 Prerequisites**

Before you begin configuration, make sure that the BYOC Cloud add-on is available and active in your Genesys Cloud organization:

- **1.** From Genesys Desktop, in Admin, select **Genesys Add-Ons** in **Account Settings**.
- **2.** If the BYOC Cloud option is available in your org, you should see a **BYOC Cloud** tile. Otherwise, please reach out to your Genesys contact to ask for it.
- **3.** Make sure to **Activate** this add-on (it will then appear as **Active**).

Reports Performance  $\blacktriangleright$ Apps  $\bullet$ Admin Directory  $\rightarrow$ Documents Activity Genesys Add Ons Genesys Cloud Genesys Cloud. Genesys Cloud Genesys Cloud. Genesys Cloud. **BYOC Cloud** Genesys Cloud Static **Genesys Predictive Genesys Cloud Voice Genesys Cloud** WebRTC TURN Wallboards Engagement Genesys Cloud Voice is a The BYOC Cloud solution voice over IP telephony provides flexibility and Predictive Engagement is a Leveraging the Genesys Gives telephony admins the nteroperability to the service that you can activate Cloud Performance > ability to force the use of real-time journey analytics for use with your Genesys Genesys Cloud suite of Dashboard functionality, this TURN for every call for a platform that observes and Cloud organization given WebRTC station. This voice services by allowing Genesys Add On allows you analyzes visitors on to project the Dashboard. Genesys Cloud custor lets them bounce media. Details Deta Details Details Details Activate Active Active Active Active Genesys Cloud Genesys Cloud **Genesys Dialog Engine** Genesys Predictive **Bot Flows** Routing Genesys Dialog Engine Bot **Genesys Predictive Routing** Flows is an intuitive bot uses customer, agent and authoring platform. interaction data to predict combining natural language agent best suited to improve with Genesys Architect's a business metrics for an Activate Details Activate **Details** 

**Figure 3-1: Activate Genesys BYOC Cloud Add-Ons**

A Genesys Cloud is deployed in a single AWS region. See [AWS regions for Genesys Cloud](https://help.mypurecloud.com/articles/aws-regions-for-genesys-cloud-deployment/)  [deployment](https://help.mypurecloud.com/articles/aws-regions-for-genesys-cloud-deployment/) for a list of supported regions, or to determine in which region your Genesys Cloud organization is deployed.

If you have a mechanism to control the IP Addresses, allow it to access to your device (SIP Access Control List):

For SIP, you can find the list of the BYOC Cloud public SIP IP addresses, for each AWS/Genesys Cloud region, [here.](https://help.mypurecloud.com/articles/byoc-cloud-public-sip-ip-addresses/)

If you also need to define a list for the media traffic (Genesys Cloud Media), see IP addresses [for the firewall allowlist.](https://help.mypurecloud.com/articles/ip-addresses-for-the-firewall-allowlist/)

# <span id="page-13-0"></span>**3.2 Adding a New BYOC Cloud Trunk**

The procedure below describes how add external trunk as Genesys Cloud Bring Your Own Carrier (BYOC) Cloud Trunk.

- **To add a new BYOC Cloud Trunk:**
- **1.** From the Genesys Desktop, in Admin, select **Trunks** in **Telephony**.
- **2.** Click on the **Create New** button (**External Trunks** tab).
- **3.** In the 'External Trunk Name' field, enter a name for your External Trunk (e.g., *AudioCodes Trunk*).
- **4.** From the 'Type' drop-down list, select **BYOC Carrier**.
- **5.** From the 'sub-type' drop-down list, select **Generic BYOC Carrier**.
- **6.** From the 'Protocol' drop-down list, select the Transport Protocol used for SIP: UDP/TCP/TLS (e.g., TLS).
- **7.** Under the **Inbound / Termination** group, in the 'Inbound SIP Termination Identifier' field, enter a value (e.g., *audiocodestrk*).

This is the unique identifier of your trunk. It is used for inbound calls to Genesys Cloud, to uniquely identify a customer (Genesys Cloud org.) and a trunk, in a specific region (e.g., *sip:+xxxxxxxxxxx@audiocodestrk.byoc.usw2.pure.cloud*).

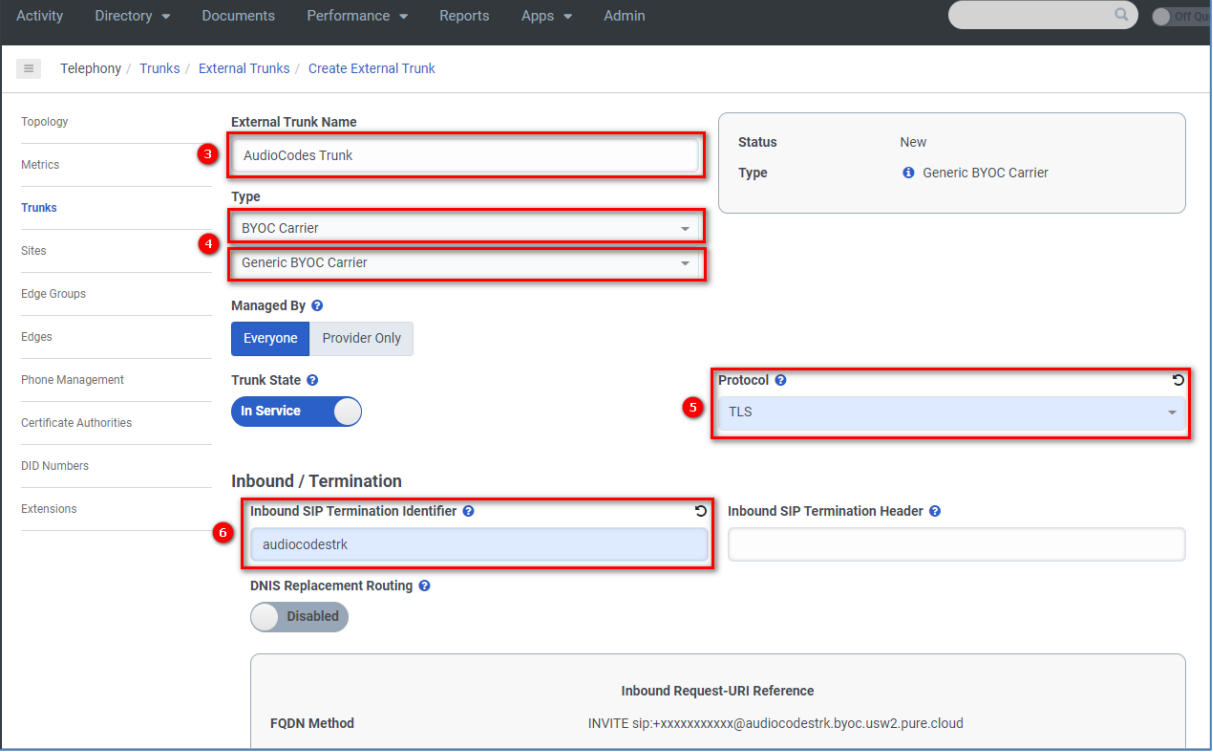

#### **Figure 3-2: Adding the new BYOC Cloud Trunk**

- **8.** Under the **SIP Servers or Proxies group,** under **Outbound**, set the IP Address(es) or FDQN(s) and Port for SIP (to reach AudioCodes SBC).
- **9.** If you have decided to leverage Digest Authentication, under **Outbound**, enable **Digest Authentication** and set the values for **Realm**, **User Name** and **Password**.
- **10.** Under **Outbound**, in **Calling**, from the 'Address Override Method' drop-down list, select **Unassigned DID**.

This is to preserve the CLI of the caller when the call is transferred from Genesys Cloud to your device (from the header).

You will also need to define a **Caller ID** value (e.g., an E.164 number +34910603165) which is used as a default value if the CLI of the caller can't be propagated to your system (e.g., a Genesys Cloud Contact Center Agent, with no assigned number, makes a call to your trunk).

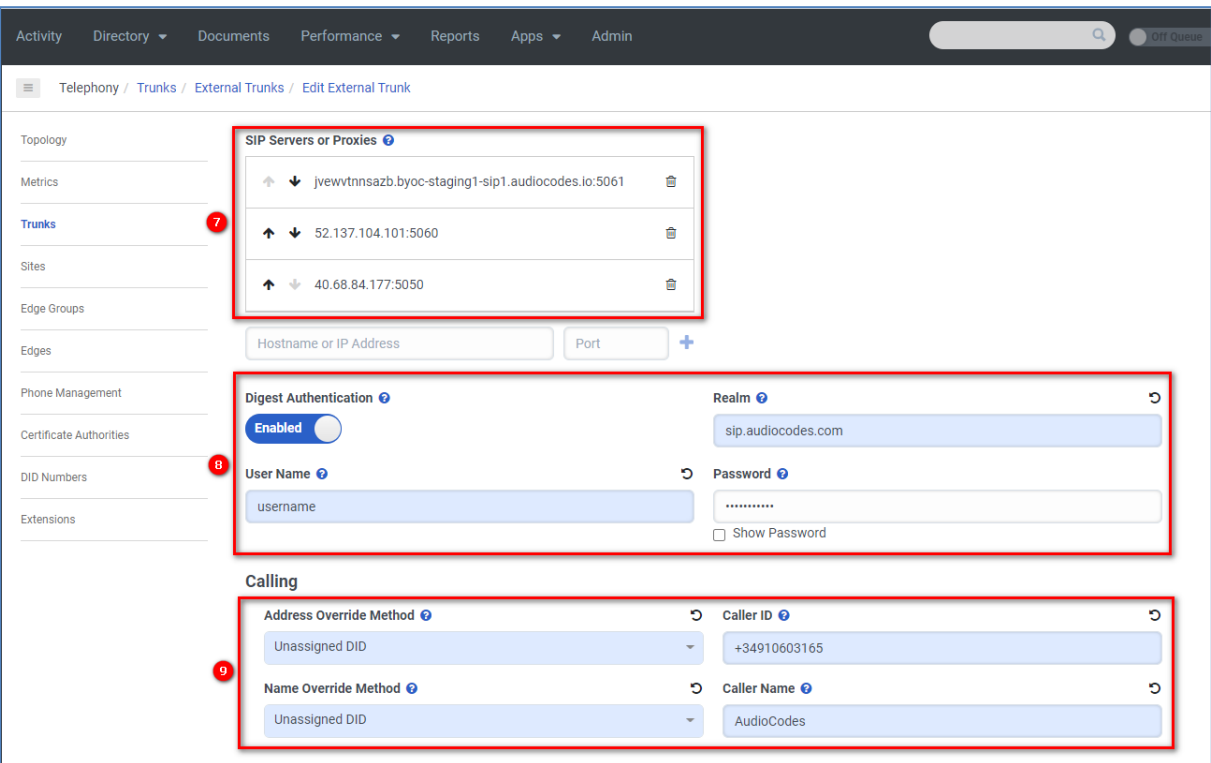

**Figure 3-3: Definitions of the New BYOC Cloud Trunk**

**11.** Under the **SIP Access Control** group, define the list of IP addresses that your device uses for SIP (e.g., 52.137.104.101). This list is to control access on the Genesys Cloud side.

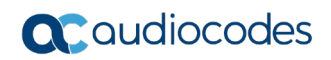

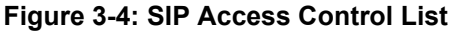

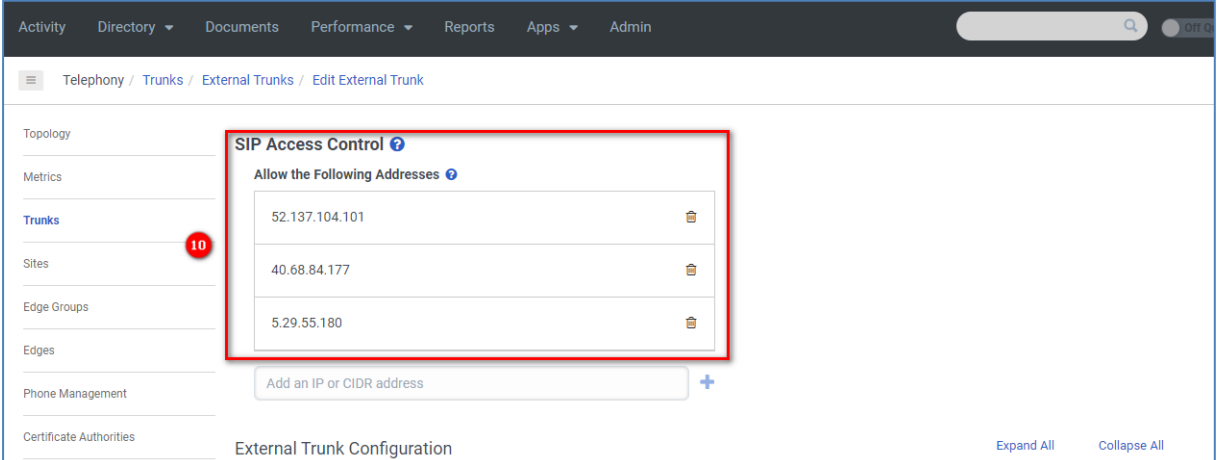

**12.** Under the **Identity** group, for **Calling** and **Called**, disable **Address Omit + Prefix**. If disabled, when a call comes to the Genesys Cloud and is transferred to your trunk (via the configured BYOC Cloud trunk), the + prefix will be preserved in From and To header. If enabled, the + prefix will be removed (if it is present in the From/To numbers).

#### **Figure 3-5: Omit + Prefix in Calling Number**

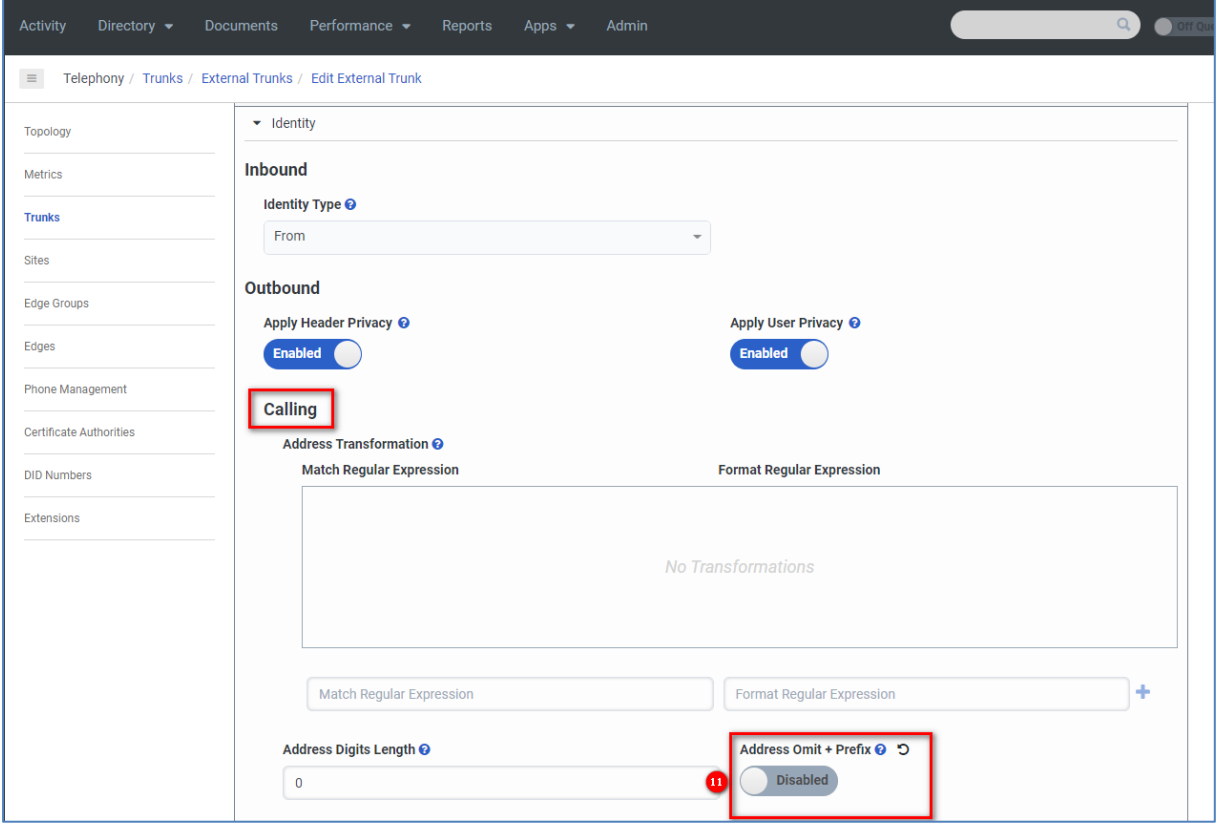

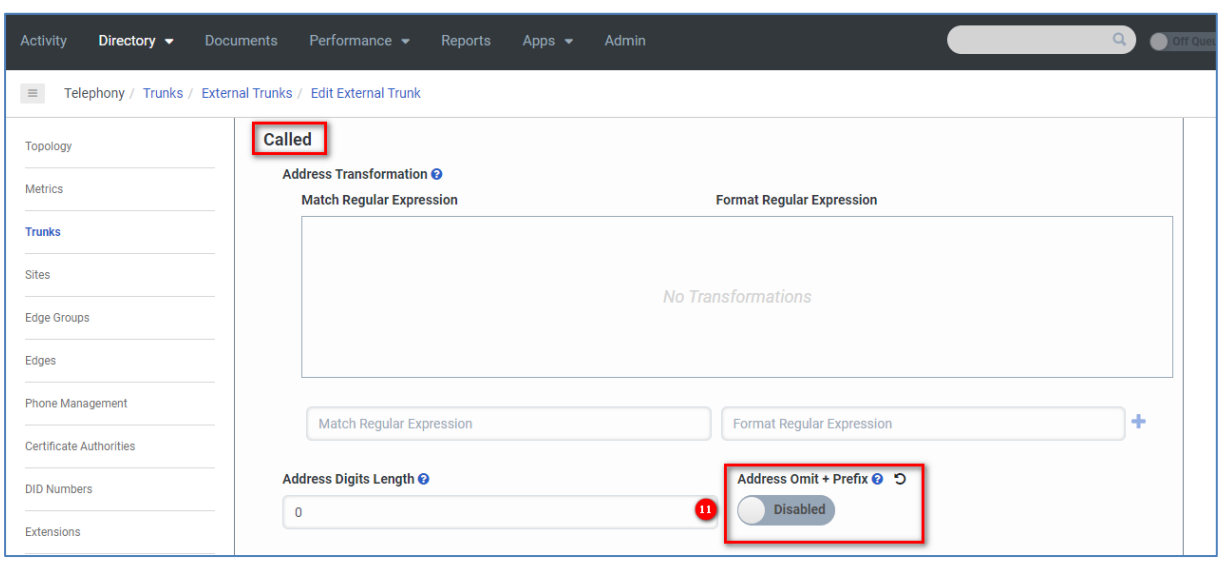

**Figure 3-6: Omit + Prefix in Called Number**

**13.** Under the **Media** group, define your **Preferred Codec List**, based on the audio codecs your trunk supports (e.g., audio/opus, audio/PCMU, audio/PCMA). If SRTP is used, you can define the list of specific ciphers.

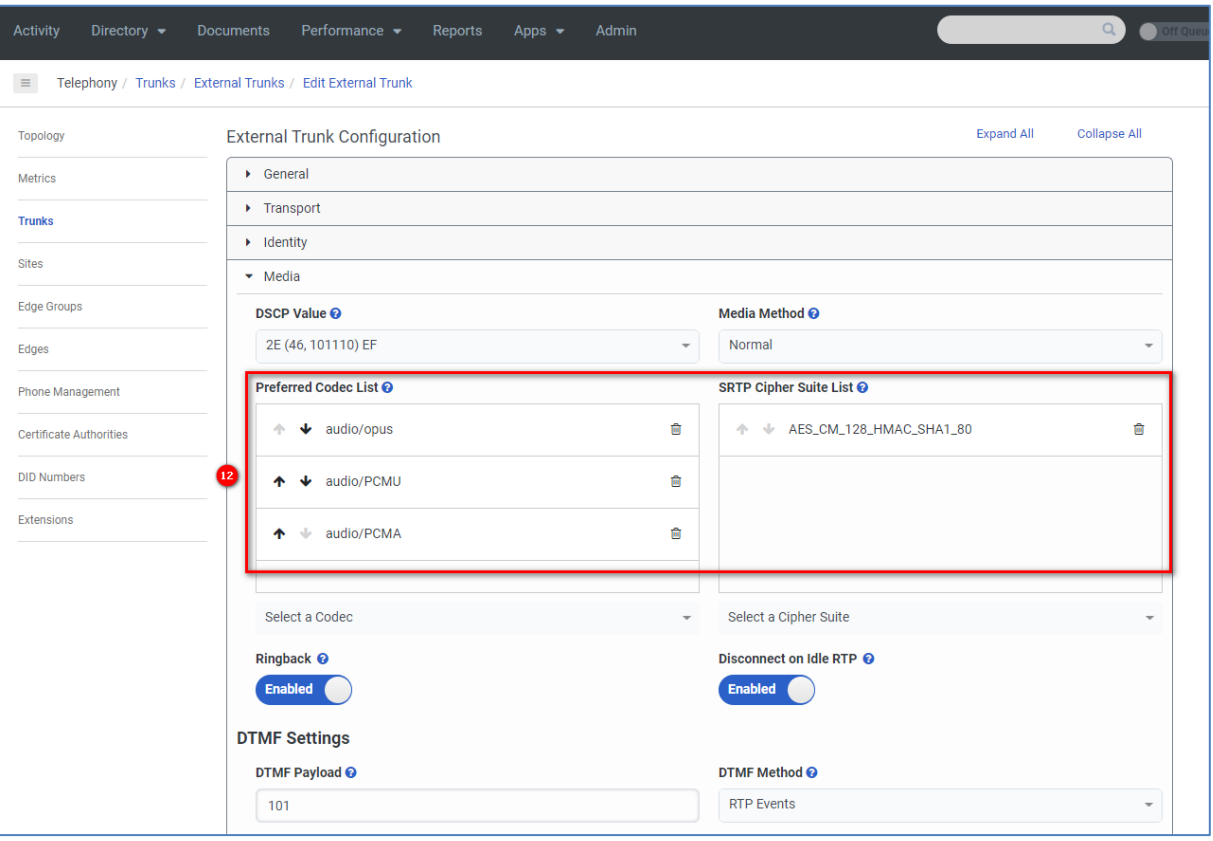

#### **Figure 3-7: Codec List**

- **14.** Under the **Protocol** group, enable the **Conversation Headers** toggle. By enabling this feature, Genesys Cloud automatically attaches the ConversationId, as a custom SIP header, in the outgoing SIP messages:
	- **a.** For outbound calls (Genesys Cloud to External SIP Trunk), Genesys Cloud adds a **x-inin-cnv** header containing the ConversationId on SIP INVITE.
	- **b.** For inbound calls (External SIP Trunk to Genesys Cloud), Genesys Cloud adds a **x-inin-cnv** header containing the ConversationId in the 200 OK (following the received SIP INVITE).

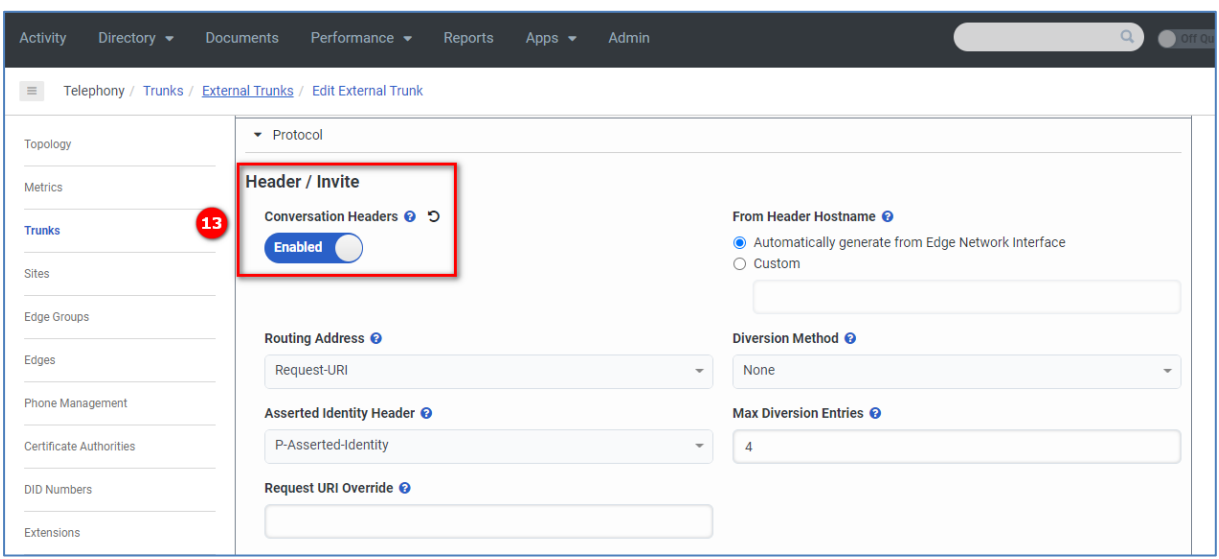

**Figure 3-8: Enable Conversation Headers**

**15.** Under the **Protocol** group, enable **Take Back and Transfer**. This enables support of REFER on Genesys Cloud.

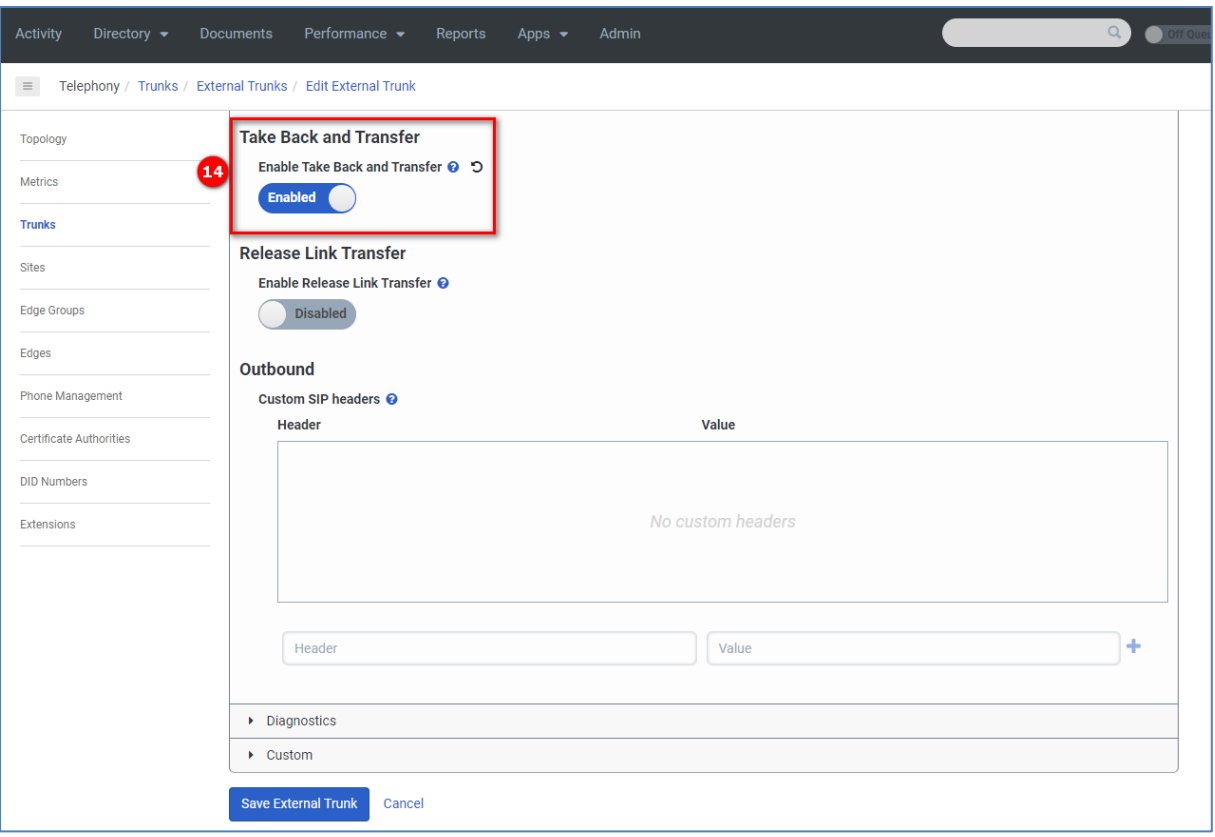

**Figure 3-9: Enable REFER**

**16.** To pass any additional data from Genesys Cloud to the external device through the SIP Trunk, enable User to User Information (UUI) Data on the BYOC Cloud trunk. Under the **Protocol** group, in **User to User Information (UUI)**, enable the **UUI Passthrough** toggle and select the **Header Type** (User-to-User) and **Encoding Format** (hex, ascii) you want to use.

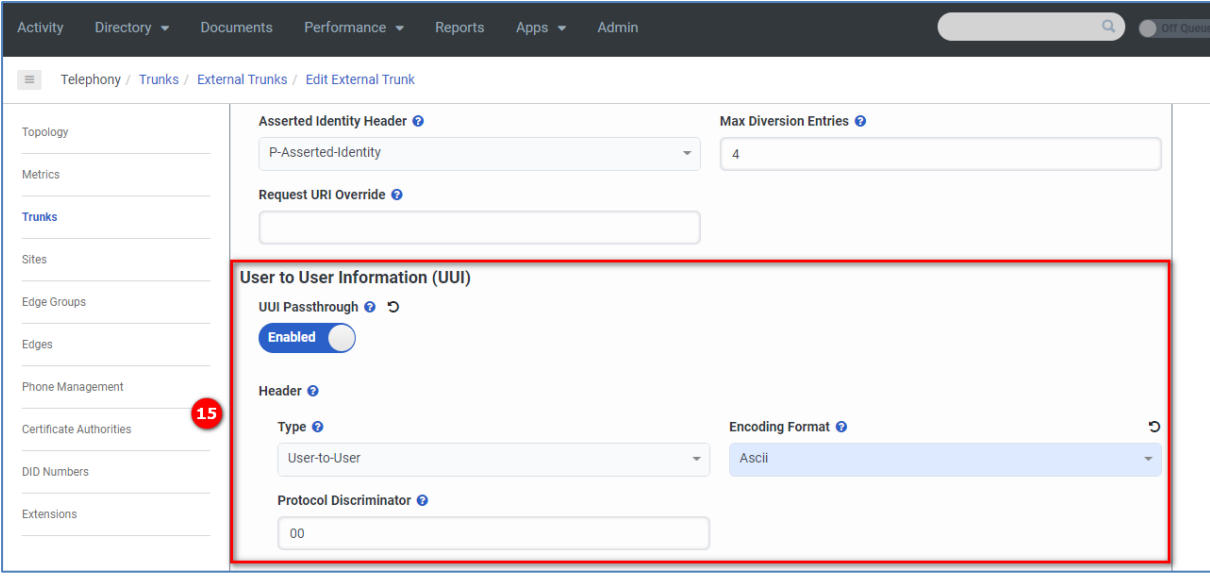

#### **Figure 3-10: Enabling UUI Header**

# <span id="page-20-0"></span>**3.3 Adding a New Outbound Route on Site**

The procedure below describes how to add an external trunk, created in the previous section, as an outbound route for a specific site. We need to make sure that this trunk will be selected.

#### **To add a new Outbound Route on Site:**

**1.** From the Genesys Desktop, in Admin, navigate to **Sites** in **Telephony**, and then select the site where you want to add your BYOC Cloud trunk (or create a new one):

**Figure 3-11: Site Selection**

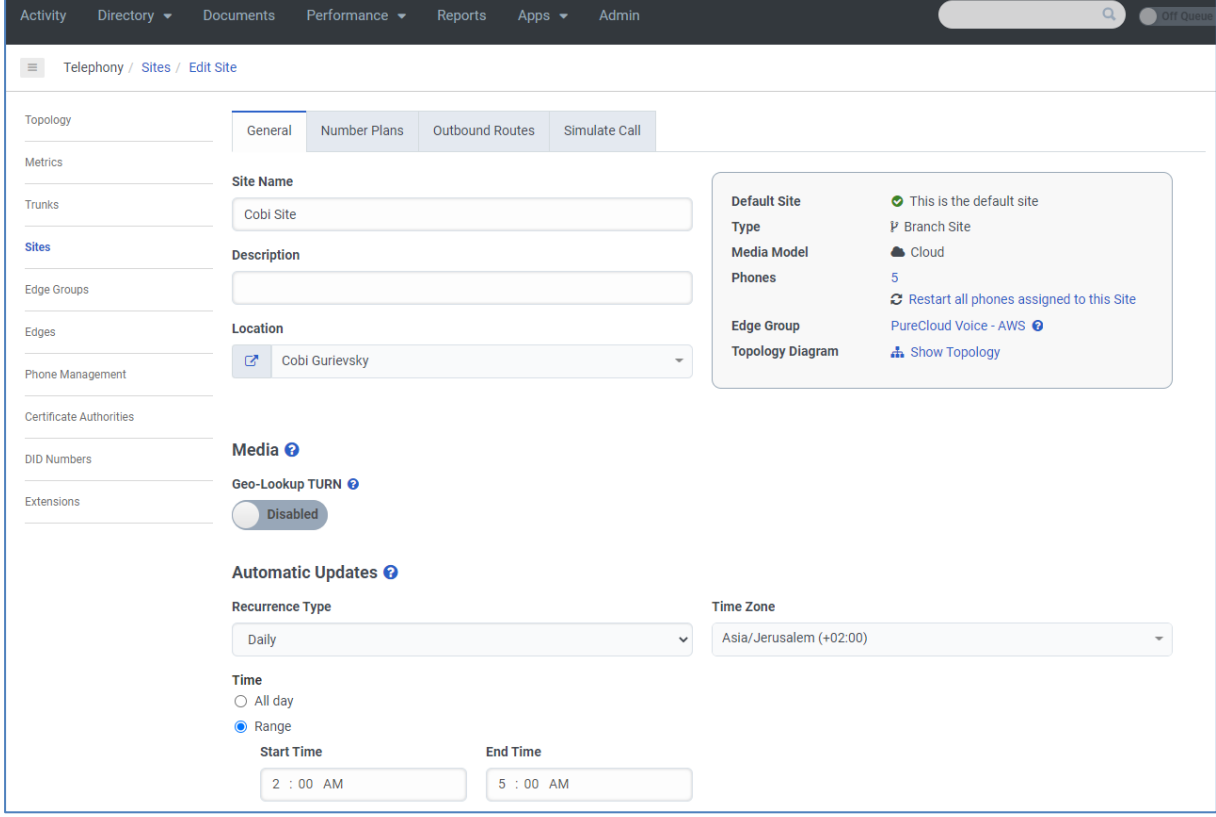

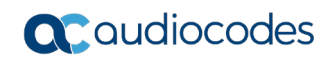

**2.** Navigate to the **Outbound Routes** tab, and then add an external trunk, created in the previous section (e.g., *AudioCodes Trunk*) for Default Outbound Route:

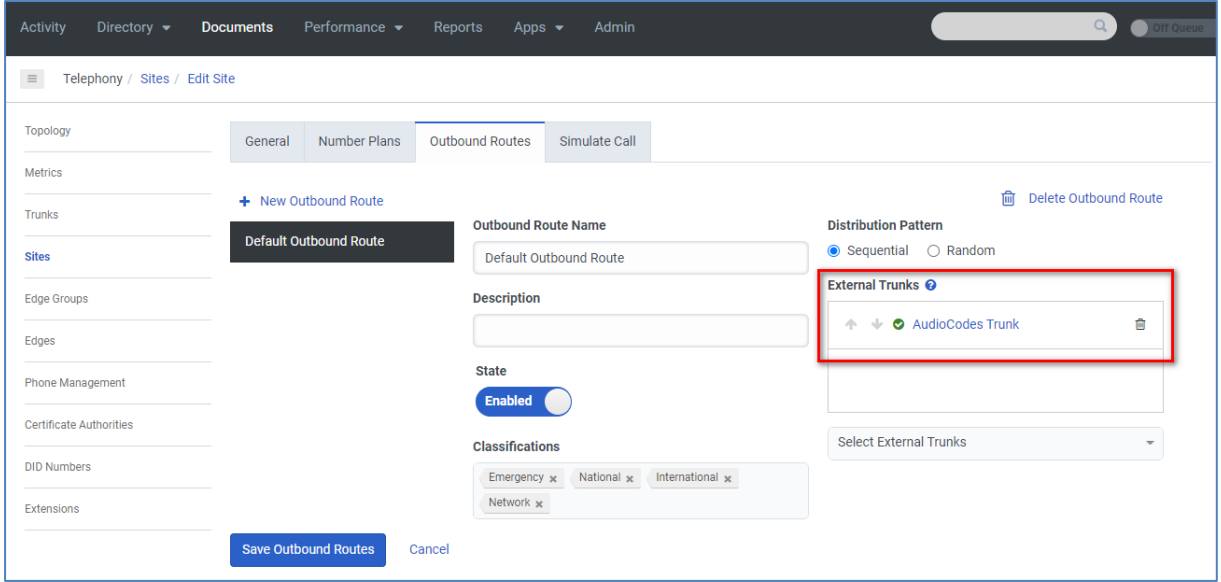

**Figure 3-12: Outbound Routes**

Optionally, you can add a dedicated Number Plan (under *Number Plans* tab), to match specific DID numbers.

For a more deeper description, refer to the **BYOC Cloud quick start guide**.

# <span id="page-22-0"></span>**4 Configuring AudioCodes SBC**

This section provides step-by-step procedures on how to configure AudioCodes SBC for interworking between Genesys Cloud Contact Center and the Generic SIP Trunk. These configuration procedures are based on the interoperability test topology described in Section [2.4](#page-9-0) on page [10,](#page-9-0) and includes the following main areas:

- SBC LAN interface Management Station
- **SBC WAN interface Generic SIP Trunking and Genesys Cloud environment**

This configuration is done using the SBC's embedded Web server (hereafter, referred to as *Web interface*).

#### **Notes:**

- For implementing Genesys Cloud and Generic SIP Trunk based on the configuration described in this section, AudioCodes SBC must be installed with a License Key that includes the following software features:
	- **Number of SBC sessions** (based on requirements)
	- **Transcoding sessions** (only if media transcoding is needed)
	- **Coders** (based on requirements)

For more information about the License Key, contact your AudioCodes sales representative.

- If your SBC is deployed in a virtual environment and transcoding is required, your virtual machine must have a minimum of two vCPUs. For more information, please refer to the appropriate *Installation Manual,* which can be found on AudioCodes website.
- The scope of this document does **not** cover all security aspects for configuring this topology. Comprehensive security measures should be implemented per your organization's security policies. For security recommendations on AudioCodes' products, refer to the *Recommended Security Guidelines* document, which can be found at AudioCodes web site

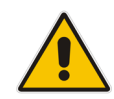

# <span id="page-23-0"></span>**4.1 IP Network Interfaces Configuration**

This section describes how to configure the SBC's IP network interfaces. There are several ways to deploy the SBC; however, this interoperability test topology employs the following deployment method:

- SBC interfaces with the following IP entities:
	- Management Servers, located on the LAN
	- Genesys Cloud Contact Center and Generic SIP Trunk, located on the WAN
- SBC connects to the WAN through a DMZ network
- **Physical connection: The type of physical connection depends on the method used to** connect to the Enterprise's network. In the interoperability test topology, SBC connects to the LAN and DMZ using dedicated ethernet ports (i.e., two ports and two network cables are used).
- SBC also uses two logical network interfaces:
	- LAN (VLAN ID 1)
	- DMZ (VLAN ID 2)

#### **Figure 4-1: Network Interfaces in Interoperability Test Topology**

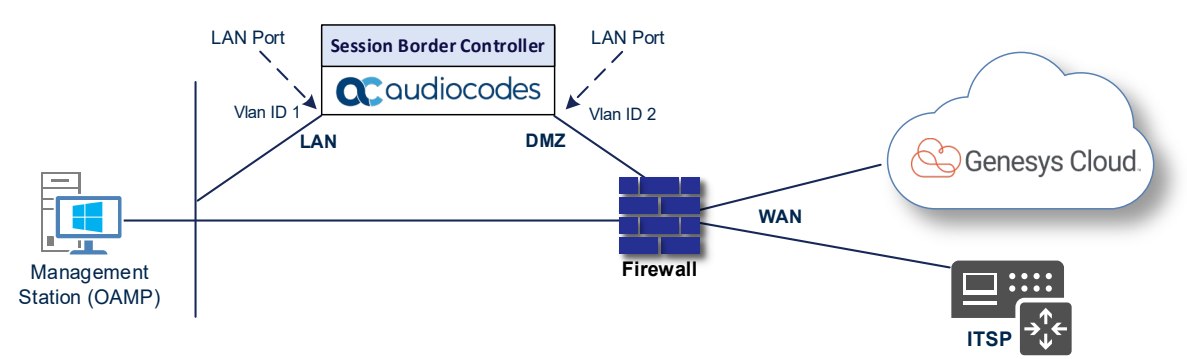

#### <span id="page-23-1"></span>**4.1.1 Configure VLANs**

This section describes how to configure VLANs for each of the following interfaces:

- **LAN** (assigned the name "LAN\_IF")
- **No. 3** WAN (assigned the name "WAN IF")
- **To configure the VLANs:**
- **1.** Open the Ethernet Device table (**Setup** menu > **IP Network** tab > **Core Entities** folder > **Ethernet Devices**).
- **2.** There will be one existing row for VLAN ID 1 and underlying interface GROUP 1.
- **3.** Add another VLAN ID 2 for the WAN side.

### <span id="page-24-0"></span>**4.1.2 Configure Network Interfaces**

This section describes how to configure the IP network interfaces for each of the following interfaces:

- **LAN Interface (assigned the name "LAN IF")**
- **Nand Interface (assigned the name "WAN IF")**

#### **To configure the IP network interfaces:**

- **1.** Open the IP Interfaces table (**Setup** menu > **IP Network** tab > **Core Entities** folder > **IP Interfaces**).
- **2.** Configure the IP interfaces as follows (your network parameters might be different):

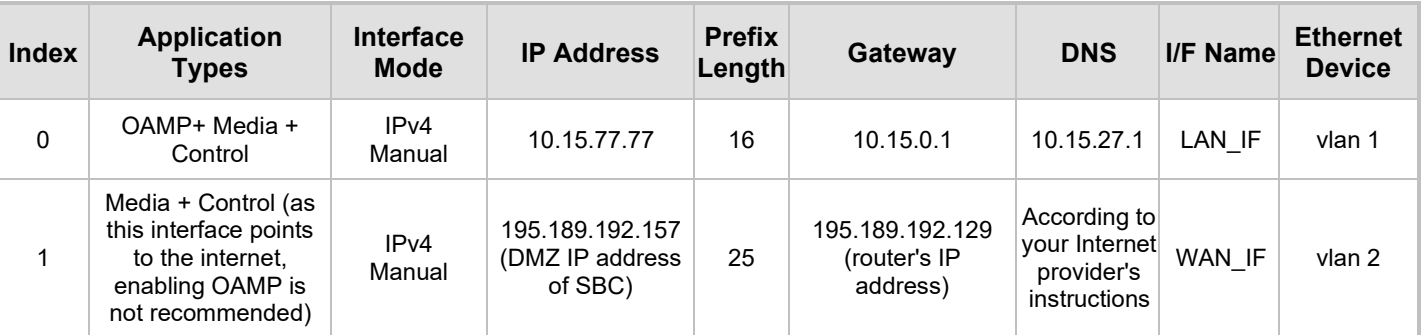

#### **Table 4-1: Configuration Example of the Network Interface Table**

The configured IP network interfaces are shown below:

#### **Figure 4-2: Configured Network Interfaces in IP Interfaces Table**

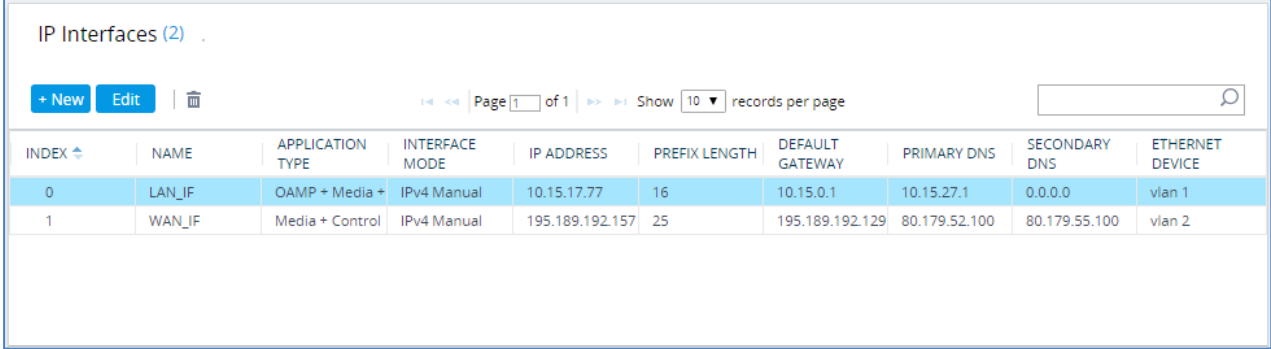

# <span id="page-25-0"></span>**4.2 SIP TLS Connection Configuration (Optional)**

This section describes how to configure the SBC for using a TLS connection with the Genesys Cloud.

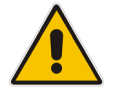

**Note:** This configuration is essential for a secure SIP TLS connection *only* and that's why if your connection to Genesys Cloud is over TCP or UDP, skip this section.

### <span id="page-25-1"></span>**4.2.1 Configure the NTP Server Address**

This section describes how to configure the NTP server's IP address. It is recommended to implement an NTP server (Microsoft NTP server or another global server) to ensure that the SBC receives the current date and time. This is necessary for validating certificates of remote parties. It is important, that NTP Server will locate on the OAMP IP Interface (LAN\_IF in our case) or will be accessible through it.

#### **To configure the NTP server address:**

- **1.** Open the Time & Date page (**Setup** menu > **Administration** tab > **Time & Date**).
- **2.** In the 'Primary NTP Server Address' field, enter the IP address of the NTP server (e.g., **10.15.27.1**).

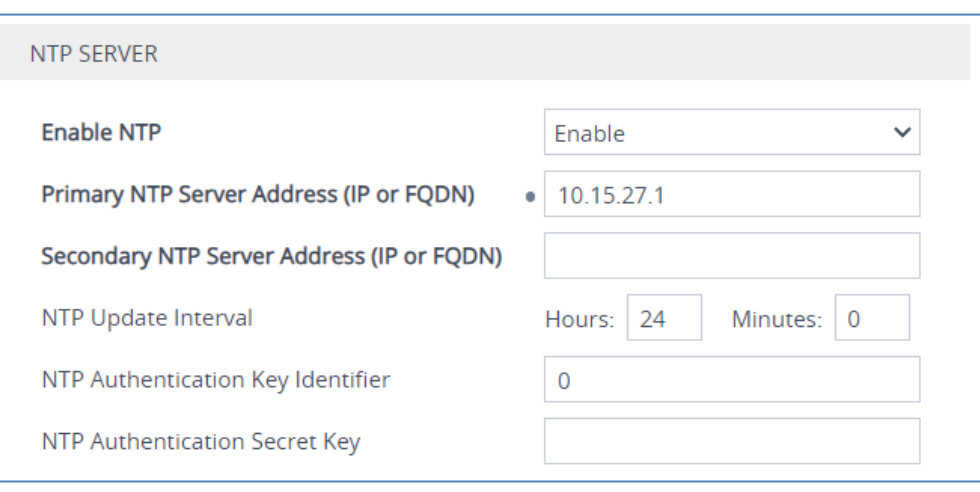

#### **Figure 4-3: Configuring NTP Server Address**

**3.** Click **Apply**.

### <span id="page-26-0"></span>**4.2.2 Create a TLS Context for Genesys Cloud**

This section describes how to configure TLS Context in the SBC.

- **To configure the TLS version:**
- **1.** Open the TLS Contexts table (**Setup** menu > **IP Network** tab > **Security** folder > **TLS Contexts**).
- **2.** Create a new TLS Context by clicking **New** at the top of the interface, and then configure the parameters using the table below as reference.

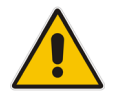

**Note:** You can use the existing (default) TLS Context, but we recommend creating an additional one, dedicated to our setup.

#### **Table 4-2: New TLS Context**

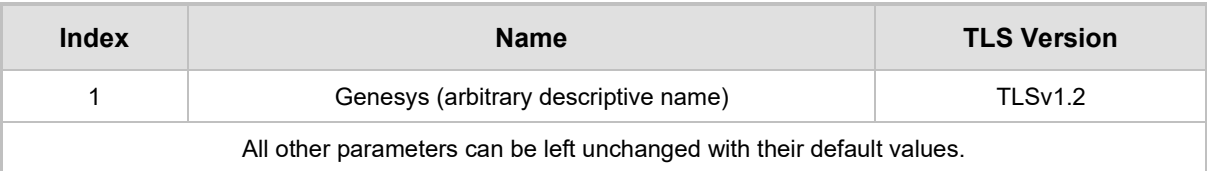

#### **Figure 4-4: Configuring TLS Context for Genesys Cloud**

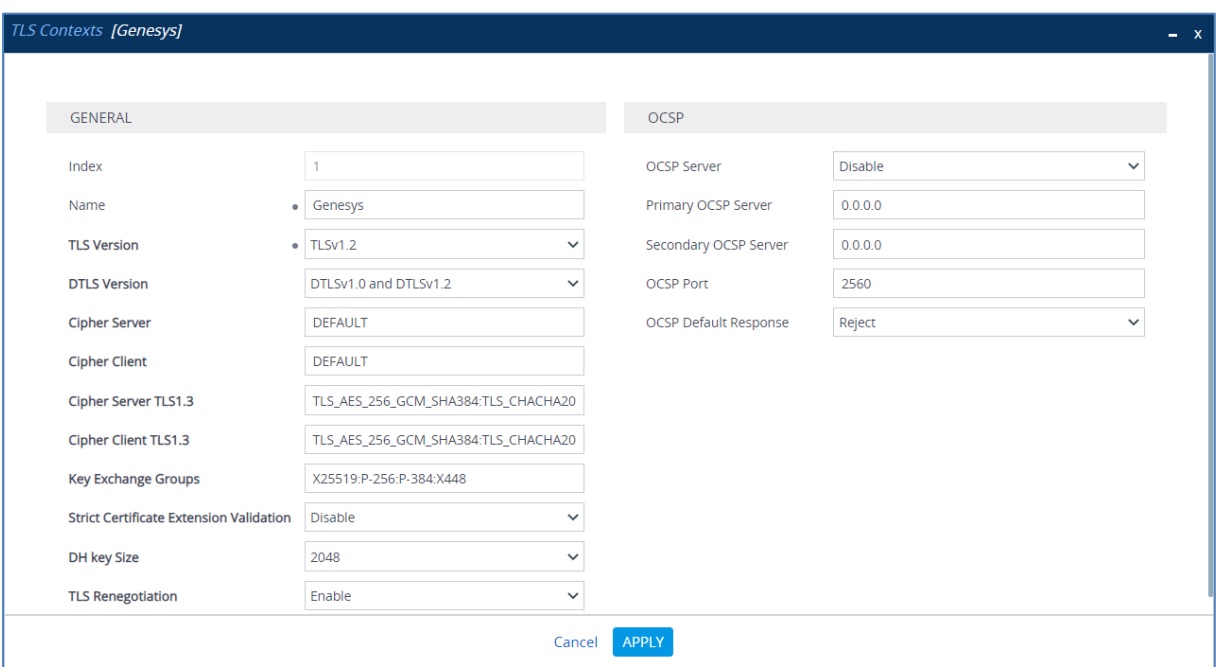

**3.** Click **Apply**.

### <span id="page-27-0"></span>**4.2.3 Configure a Certificate**

This section describes how to deploy Genesys Trusted Root Certificates on the SBC.

- **To load trusted root certificates:**
- **1.** Open the TLS Contexts page (**Setup** menu > **IP Network** tab > **Security** folder > **TLS Contexts**).
- **2.** In the TLS Contexts page, select the required TLS Context index row, and then click the Trusted Root Certificates link, located at the bottom of the TLS Contexts page; the Trusted Certificates page appears.
- **3.** Click the **Import** button, and then select all Root Certificates obtained from Genesys or from your Certification Authority to load.
- **4.** Click **OK**; the certificate is loaded to the device and listed in the Trusted Certificates store.

### <span id="page-27-1"></span>**4.3 Configure Media Realms**

This section describes how to configure Media Realms. The simplest configuration is to create two Media Realms - one for the SIP Trunk traffic and one for the Genesys traffic.

#### **To configure Media Realms:**

- **1.** Open the Media Realms table (**Setup** menu > **Signaling & Media** tab > **Core Entities** folder > **Media Realms**).
- **2.** Configure Media Realms as follows (you can use the default Media Realm (Index 0), but modify it):

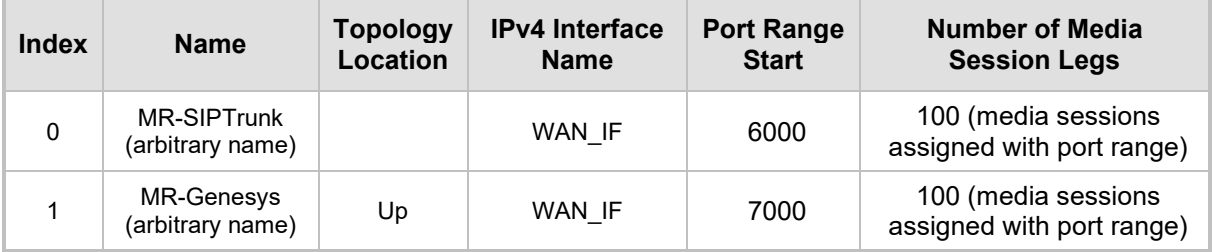

#### **Table 4-3: Configuration Example Media Realms in Media Realm Table**

The configured Media Realms are shown in the figure below:

#### **Figure 4-5: Configured Media Realms in Media Realm Table**

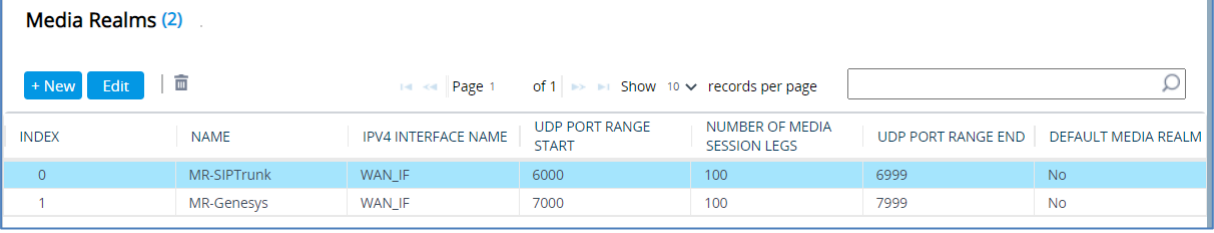

# <span id="page-28-0"></span>**4.4 Configure SIP Signaling Interfaces**

This section describes how to configure SIP Interfaces. For the interoperability test topology, towards the SIP Trunk and towards the Genesys Cloud SIP Interfaces must be configured for the SBC.

#### **To configure SIP Interfaces:**

- **1.** Open the SIP Interfaces table (**Setup** menu > **Signaling & Media** tab > **Core Entities**  folder > **SIP Interfaces**).
- **2.** Configure SIP Interfaces. You can use the default SIP Interface (Index 0), but modify it as shown in the table below. The table below shows an example of the configuration. You can change some parameters according to your requirements.

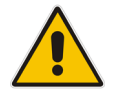

**Note:** The following example used TLS connectivity between the SBC and Genesys Cloud.

#### **Table 4-4: Configured SIP Interfaces in SIP Interface Table**

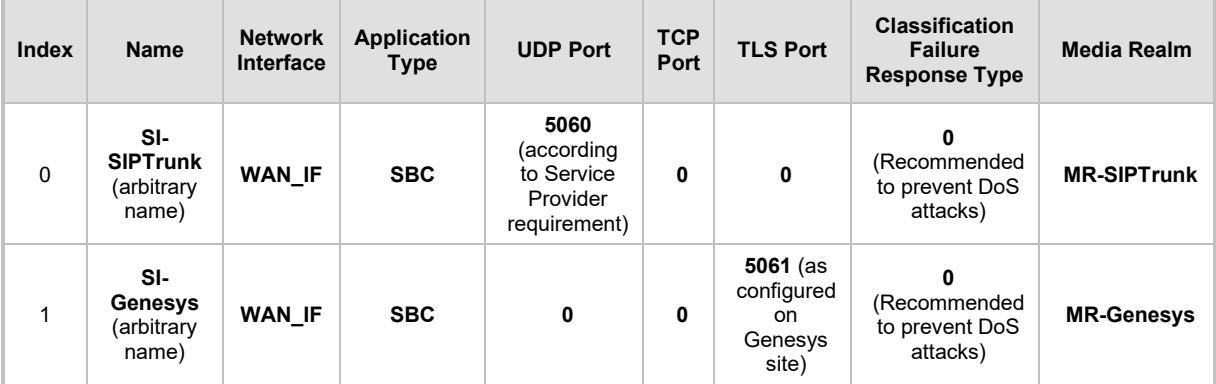

The configured SIP Interfaces are shown in the figure below:

#### **Figure 4-6: Configured SIP Interfaces in SIP Interface Table**

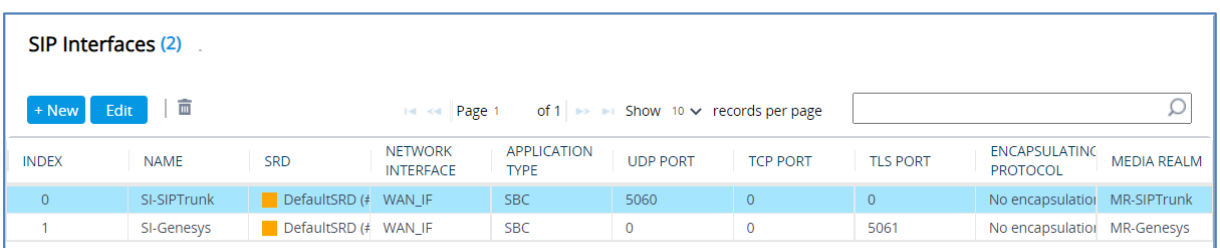

# <span id="page-29-0"></span>**4.5 Configure Proxy Sets and Proxy Address**

This section describes how to configure Proxy Sets. The Proxy Set defines the destination address (IP address or FQDN) of the IP entity server. Proxy Sets can also be used to configure load balancing between multiple servers.

For the interoperability test topology, two Proxy Sets need to be configured for the following IP entities:

- **Generic SIP Trunk**
- **Genesys Cloud**

The Proxy Sets will later be applied to the VoIP network by assigning them to IP Groups.

- **To configure Proxy Sets:**
- **1.** Open the Proxy Sets table (**Setup** menu > **Signaling & Media** tab > **Core Entities**  folder > **Proxy Sets**).
- **2.** Configure Proxy Sets as shown in the table below:

#### **Table 4-5: Configuration Example Proxy Sets in Proxy Sets Table**

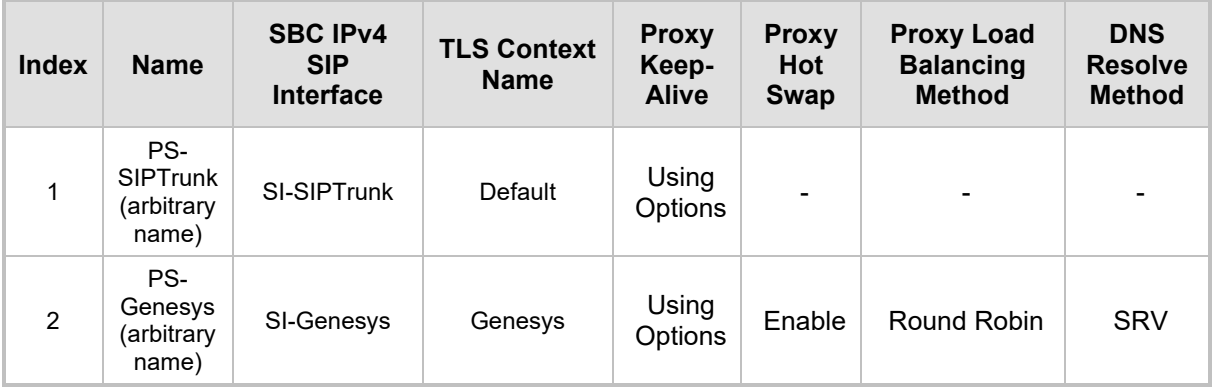

The configured Proxy Sets are shown in the figure below:

#### **Figure 4-7: Configured Proxy Sets in Proxy Sets Table**

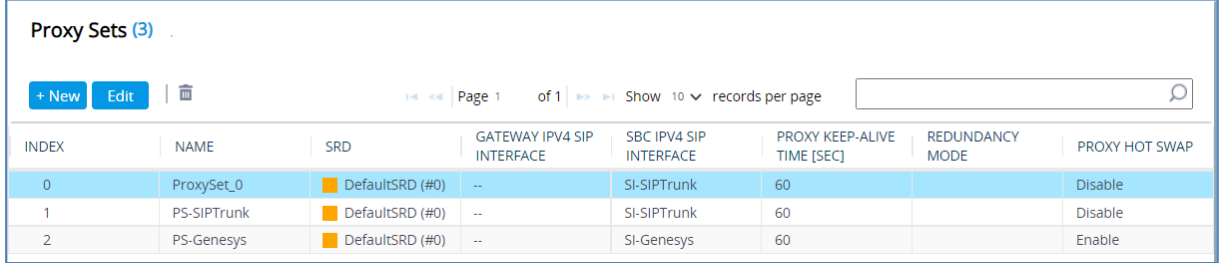

### <span id="page-30-0"></span>**4.5.1 Configure a Proxy Address**

This section shows how to configure a Proxy Address.

- **To configure a Proxy Address for SIP Trunk:**
- **1.** Open the Proxy Sets table (**Setup** menu > **Signaling & Media** tab > **Core Entities** folder > **Proxy Sets**), click the Proxy Set **PS-SIPTrunk**, and then click the **Proxy Address** link located below the table; the Proxy Address table opens.
- **2.** Click **+New**; the following dialog box appears:

**Figure 4-8: Configuring Proxy Address for SIP Trunk**

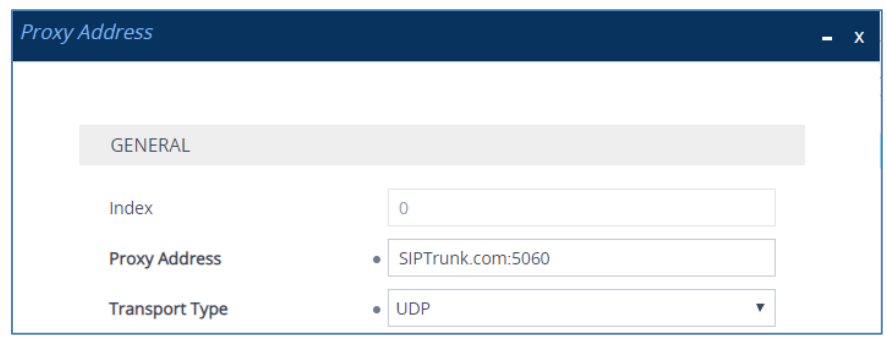

**3.** Configure the address of the Proxy Set according to the parameters described in the table below:

**Table 4-6: Configuration Proxy Address for SIP Trunk**

| Index | <b>Proxy Address</b>                                | <b>Transport</b><br><b>Type</b> | <b>Proxy</b><br><b>Priority</b> | <b>Proxy Random</b><br>Weight |
|-------|-----------------------------------------------------|---------------------------------|---------------------------------|-------------------------------|
|       | SIPTrunk.com:5060<br>(SIP Trunk IP / FQDN and port) | UDP                             |                                 |                               |

**4.** Click **Apply**.

- **To configure a Proxy Address for Genesys Cloud:**
- **1.** Open the Proxy Sets table (**Setup** menu > **Signaling & Media** tab > **Core Entities**  folder > **Proxy Sets**) and then click the Proxy Set **PS-Genesys**, and then click the **Proxy Address** link located below the table; the Proxy Address table opens.
- **2.** Click **+New**; the following dialog box appears:

#### **Figure 4-9: Configuring Proxy Address for Genesys Cloud**

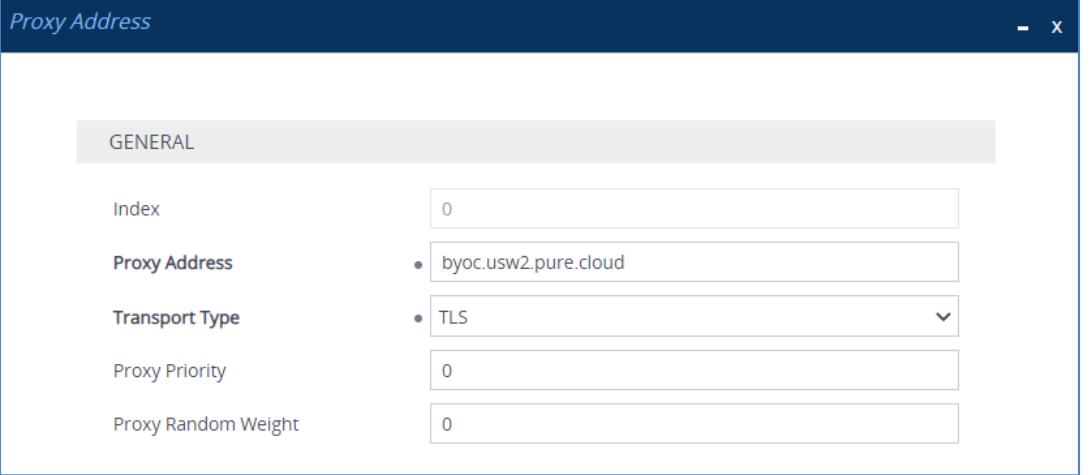

**3.** Configure the address of the Proxy Set according to the parameters described in the table below:

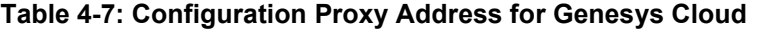

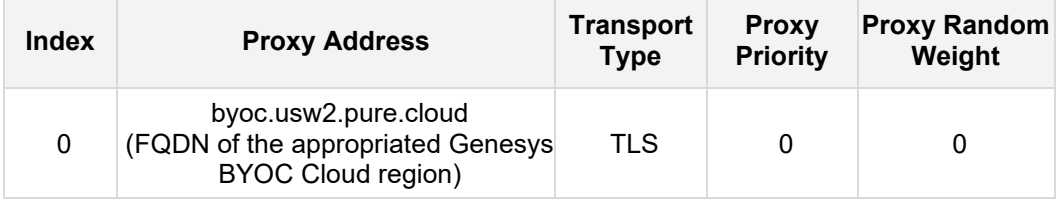

<span id="page-31-0"></span>**4.** Click **Apply**.

# <span id="page-32-0"></span>**4.6 Configure Coders**

This section describes how to configure coders (termed *Coder Group*). As Genesys Cloud supports the OPUS coder while the network connection to Generic SIP Trunk may restrict operation with a dedicated coders list, you need to add a Coder Group with the supported coders for each leg, the Genesys Cloud and the Generic SIP Trunk.

Note that the Coder Group ID for this entity will be assigned to its corresponding IP Profile in the next step.

- **To configure coders:**
- **1.** Open the Coder Groups table (**Setup** menu > **Signaling & Media** tab > **Coders & Profiles** folder > **Coder Groups**).
- **2.** Configure a Coder Group for Genesys Cloud:

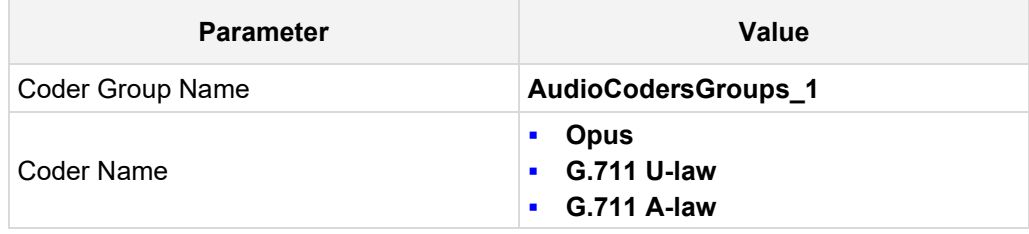

#### **Figure 4-10: Configuring Coder Group for Genesys Cloud**

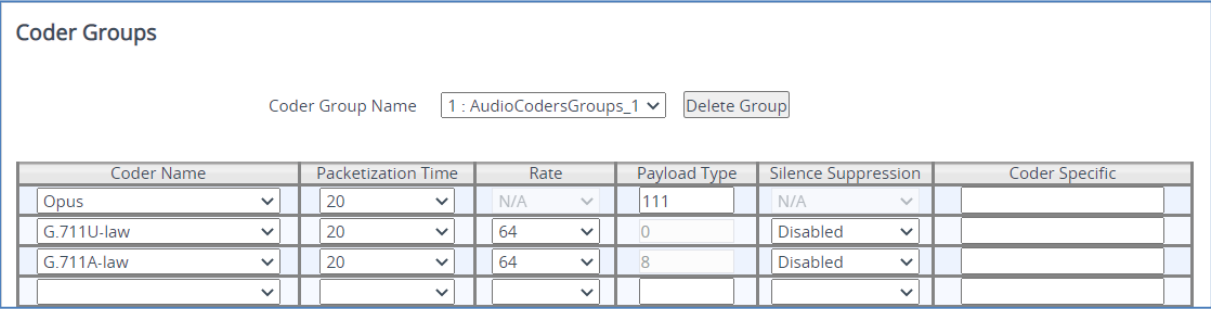

**3.** Click **Apply,** and then confirm the configuration change in the prompt that pops up.

The procedure below describes how to configure an Allowed Coders Group to ensure that the voice sent to the Genesys Cloud, uses the dedicated coders list whenever possible. Note that this Allowed Coders Group ID will be assigned to the IP Profile belonging to the Genesys Cloud in the next step.

- **To set a preferred coder for the Genesys Cloud:**
- **1.** Open the Allowed Audio Coders Groups table (**Setup** menu > **Signaling & Media** tab > **Coders & Profiles** folder > **Allowed Audio Coders Groups**).
- **2.** Click **New**, and then configure a name for the Allowed Audio Coders Group for the Genesys Cloud.

**Figure 4-11: Configuring Allowed Coders Group for the Genesys Cloud**

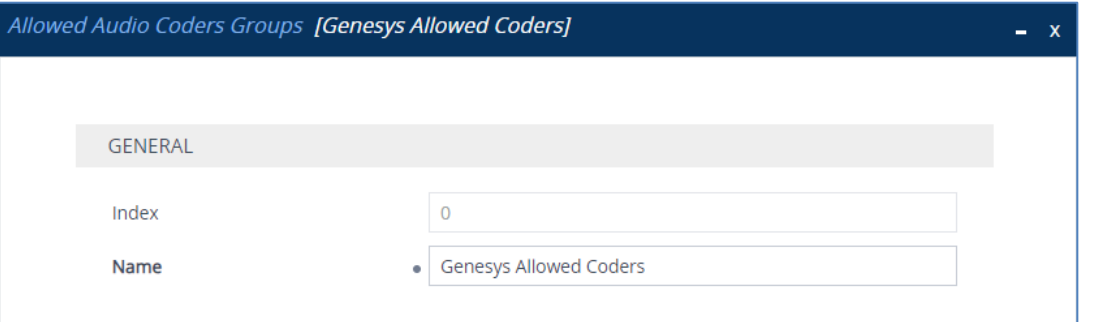

- **3.** Click **Apply.**
- **4.** Select the new row that you configured, and then click the **Allowed Audio Coders** link located below the table; the Allowed Audio Coders table opens.
- **5.** Click **New**, and then configure an Allowed Coders as follows:

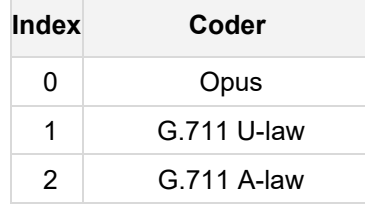

#### **Figure 4-12: Configuring Allowed Coders for the Genesys Cloud**

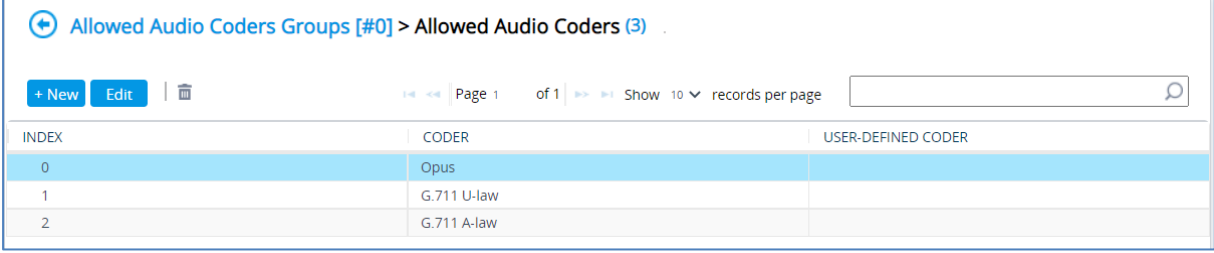

**6.** Open the Media Settings page (**Setup** menu > **Signaling & Media** tab > **Media** folder > **Media Settings**).

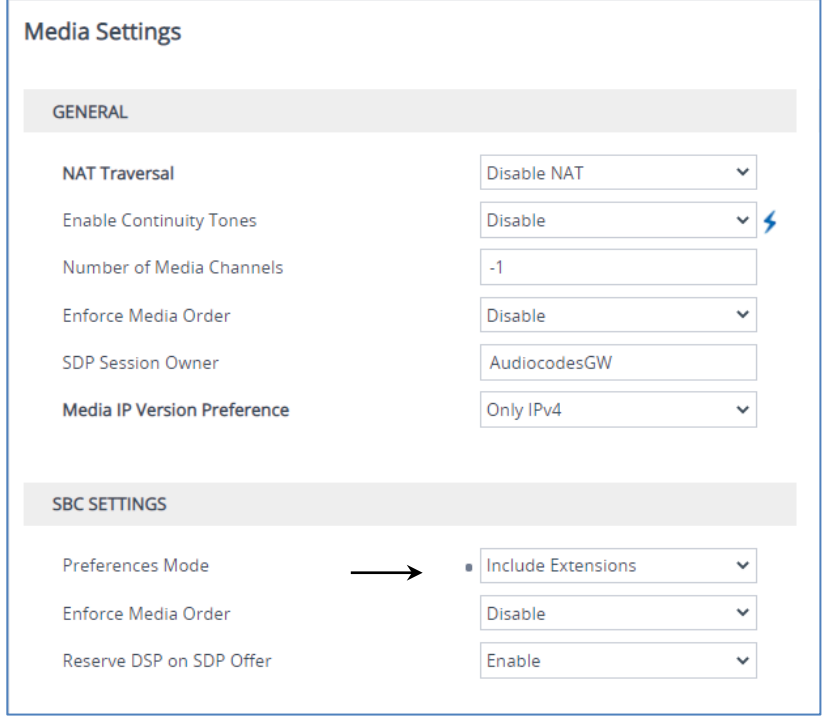

**Figure 4-13: SBC Preferences Mode** 

- **7.** From the '**Preferences Mode**' drop-down list, select **Include Extensions**.
- **8.** Click **Apply**.

# <span id="page-35-0"></span>**4.7 Configure IP Profiles**

This section describes how to configure IP Profiles. The IP Profile defines a set of call capabilities relating to signaling (e.g., SIP message terminations such as REFER) and media (e.g., coder and transcoding method).

In this interoperability test topology, IP Profiles need to be configured for the following IP entities:

- Generic SIP trunk to operate in non-secure mode using RTP and SIP over UDP
- Genesys Cloud to operate in secure mode using SRTP and SIP over TLS
- **To configure an IP Profile for the Generic SIP Trunk:**
- **1.** Open the IP Profiles table (**Setup** menu > **Signaling & Media** tab > **Coders & Profiles**  folder > **IP Profiles**).
- **2.** Click **New**, and then configure the parameters as follows:

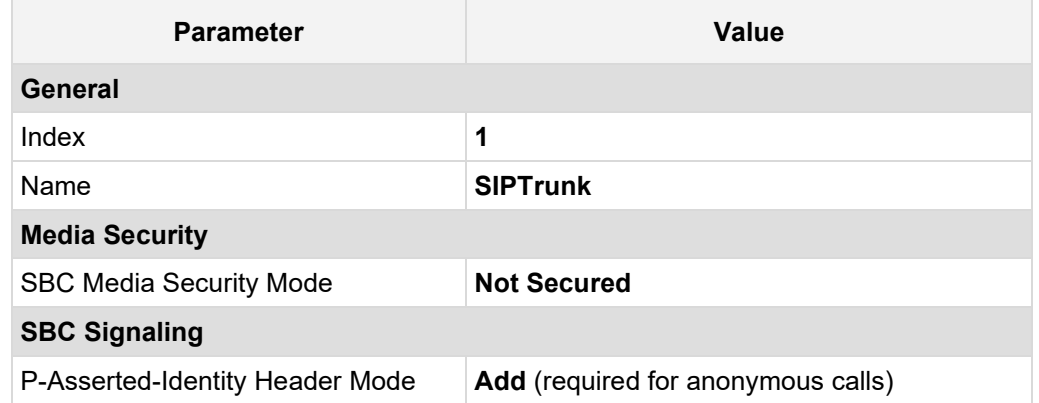

#### **Figure 4-14: Configuring IP Profile for Generic SIP Trunk**

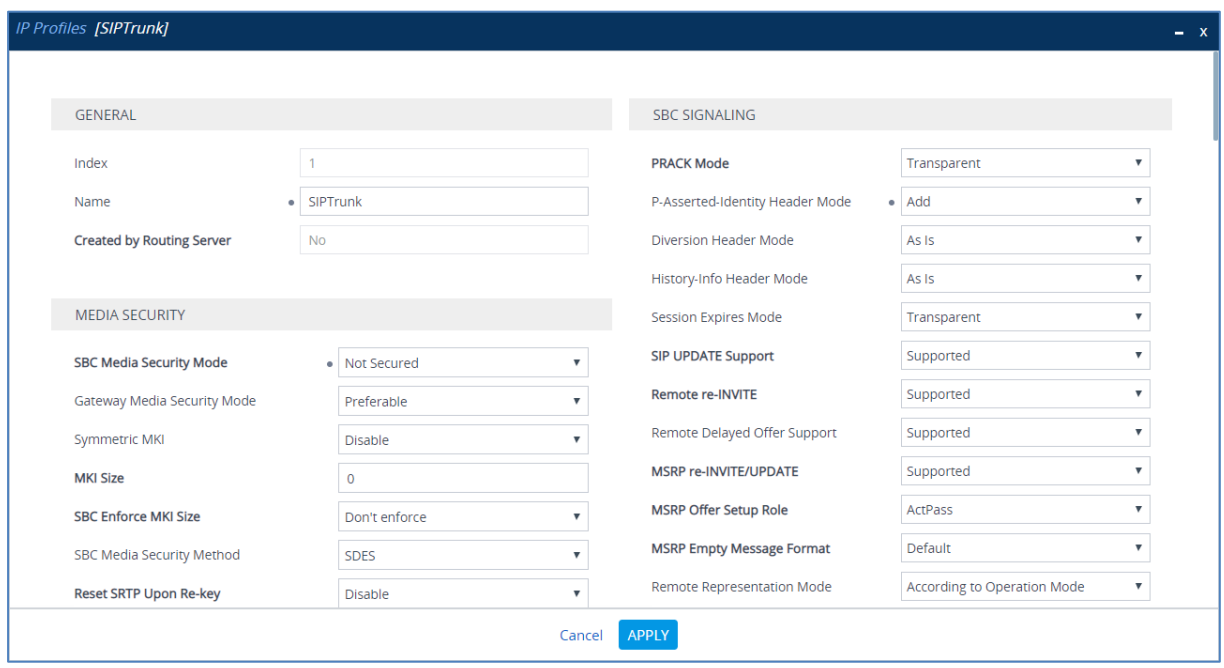

**3.** Click **Apply**.

#### **To configure IP Profile for the Genesys Cloud:**

- **1.** Open the IP Profiles table (**Setup** menu > **Signaling & Media** tab > **Coders & Profiles**  folder > **IP Profiles**).
- **2.** Click **New**, and then configure the parameters as follows:

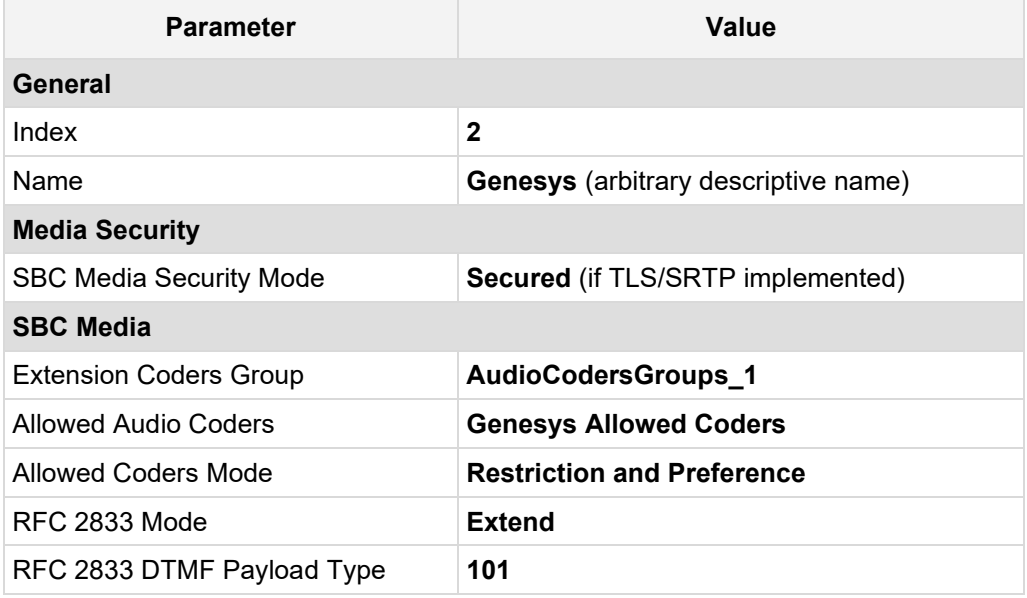

#### **Figure 4-15: Configuring IP Profile for Genesys Cloud**

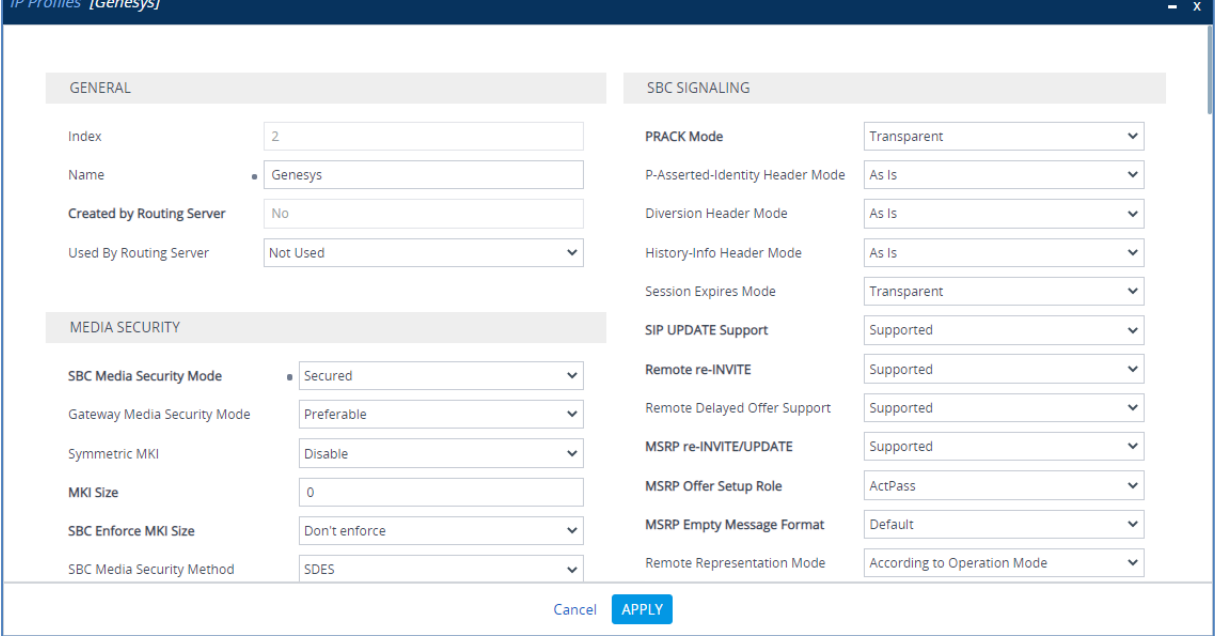

**3.** Click **Apply**.

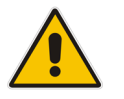

**Note:** The configuration may change according to specific SIP Trunk requirements.

# <span id="page-37-0"></span>**4.8 Configure IP Groups**

This section describes how to configure IP Groups. The IP Group represents an IP entity on the network with which the SBC communicates. This can be a server (e.g., IP PBX or ITSP) or it can be a group of users (e.g., LAN IP phones). For servers, the IP Group is typically used to define the server's IP address by associating it with a Proxy Set. Once IP Groups are configured, they are used to configure IP-to-IP routing rules for denoting source and destination of the call.

In this interoperability test topology, IP Groups must be configured for the following IP entities:

- **Generic SIP Trunk**
- Genesys Cloud Contact Center
- **To configure IP Groups:**
- **1.** Open the IP Groups table (**Setup** menu > **Signaling & Media** tab > **Core Entities** folder > **IP Groups**).
- **2.** Configure an IP Group for the Generic SIP Trunk:

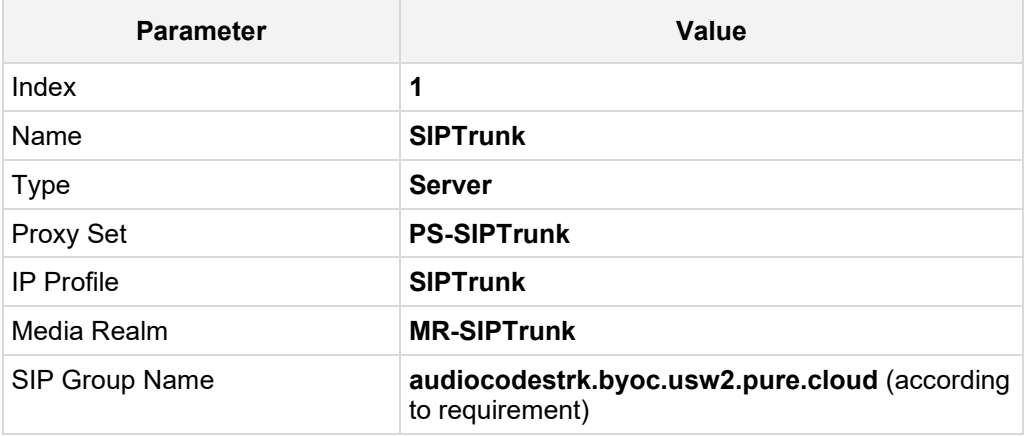

**3.** Configure an IP Group for the Genesys Cloud:

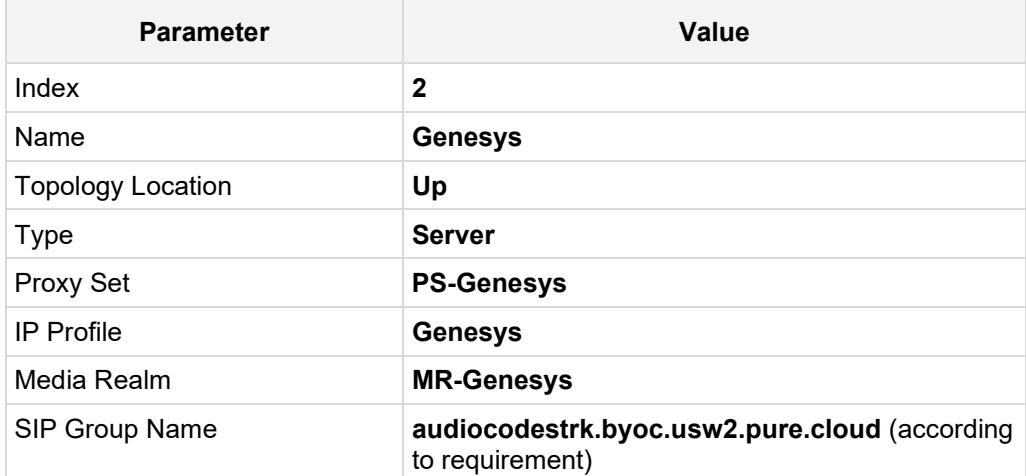

The configured IP Groups are shown in the figure below:

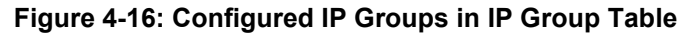

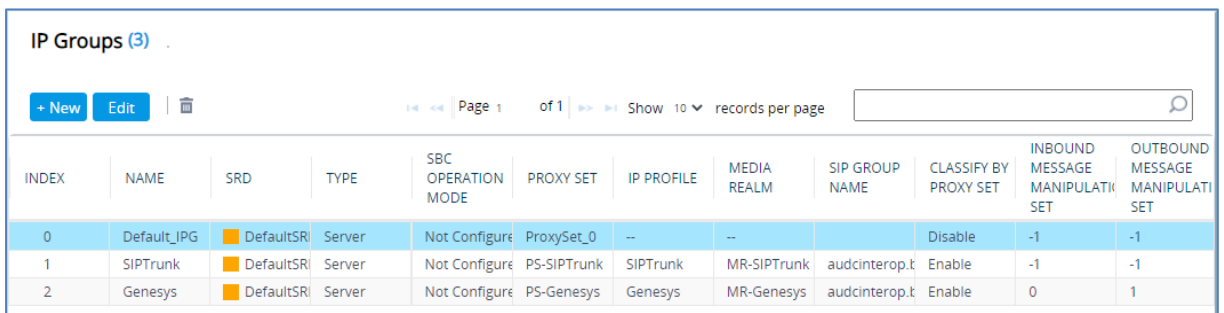

# <span id="page-38-0"></span>**4.9 Configure SRTP**

This section describes how to configure media security. If connectivity between AudioCodes SBC and Genesys Cloud was implemented in secure mode (TLS/SRTP), configure the SBC to operate in the same manner.

#### **To configure media security:**

- **1.** Open the Media Security page (**Setup menu > Signaling & Media tab > Media folder > Media Security**).
- **2.** From the 'Media Security' drop-down list, select **Enable** to enable SRTP.

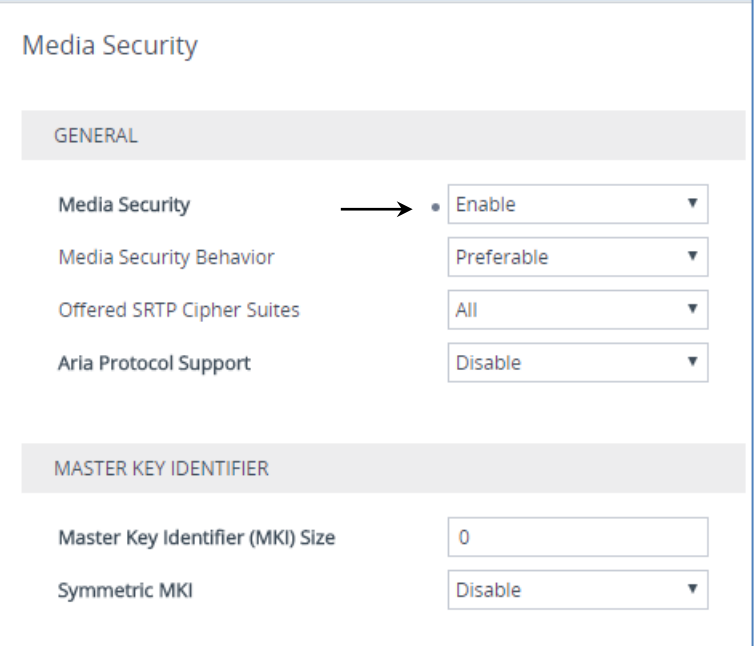

**Figure 4-17: Configuring SRTP**

**3.** Click **Apply**.

# <span id="page-39-0"></span>**4.10 Configure IP-to-IP Call Routing Rules**

This section describes how to configure IP-to-IP call routing rules. These rules define the routes for forwarding SIP messages (e.g., INVITE) received from one IP entity to another. The SBC selects the rule whose configured input characteristics (e.g., IP Group) match those of the incoming SIP message. If the input characteristics do not match the first rule in the table, they are compared to the second rule, and so on, until a matching rule is located. If no rule is matched, the message is rejected.

For the interoperability test topology, the following IP-to-IP routing rules need to be configured to route calls between Genesys Cloud Contact Center and Generic SIP Trunk:

- **The Terminate SIP OPTIONS messages on the SBC that are received from any entity**
- Calls from Genesys Cloud to Generic SIP Trunk
- **Calls from Generic SIP Trunk to Genesys Cloud**
- **To configure IP-to-IP routing rules:**
- **1.** Open the IP-to-IP Routing table (**Setup** menu > **Signaling & Media** tab > **SBC** folder > **Routing** > **IP-to-IP Routing**).
- **2.** Configure routing rules as shown in the table below:

#### **Table 4-8: Configuration IP-to-IP Routing Rules**

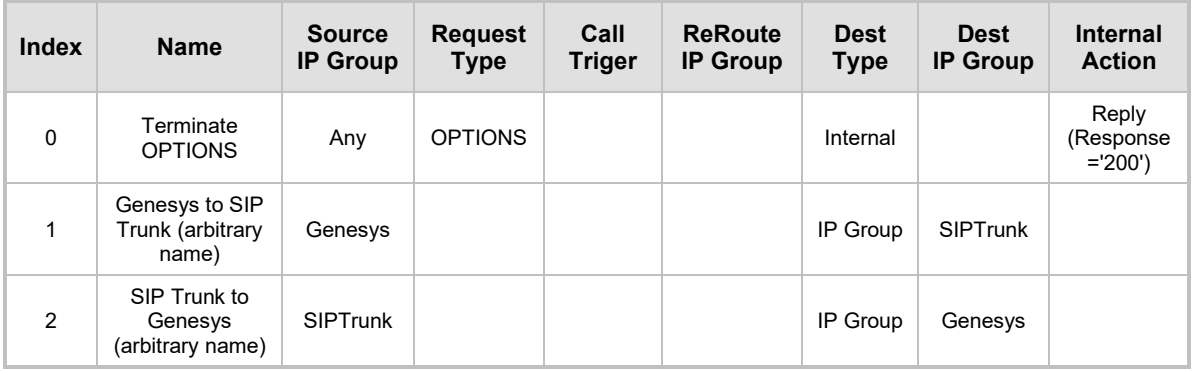

The configured routing rules are shown in the figure below:

#### **Figure 4-18: Configured IP-to-IP Routing Rules in IP-to-IP Routing Table**

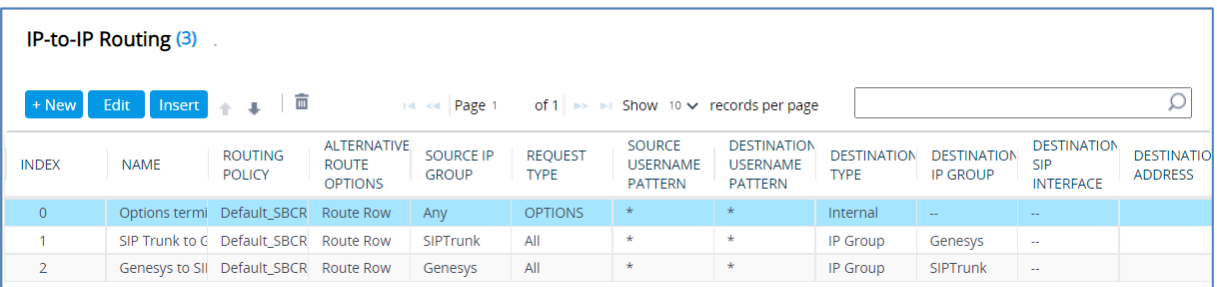

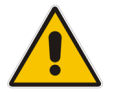

**Note:** The routing configuration may change according to your specific deployment topology.

# <span id="page-40-0"></span>**4.11 Configure Number Manipulation Rules (Optional)**

This section describes how to configure IP-to-IP manipulation rules. These rules manipulate the SIP Request-URI user part (source or destination number). The manipulation rules use the configured IP Groups (as configured in Section [4.8](#page-37-0) on pag[e 32\)](#page-31-0) to denote the source and destination of the call.

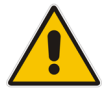

**Note:** Adapt the manipulation table according to your environment dial plan.

For example, for this interoperability test topology, a manipulation is configured to add the "+" (plus sign) to the destination number (if it not exists) for calls from the Generic SIP Trunk to the Genesys Cloud for any destination username pattern.

- **To configure a number manipulation rule:**
- **1.** Open the Outbound Manipulations table (**Setup** menu > **Signaling & Media** tab > **SBC** folder > **Manipulation** > **Outbound Manipulations**).
- **2.** Configure the rules according to your setup.

The figure below shows an example of configured IP-to-IP outbound manipulation rules for calls between Genesys Cloud IP Group and Generic SIP Trunk IP Group:

**Figure 4-19: Example of Configured IP-to-IP Outbound Manipulation Rules**

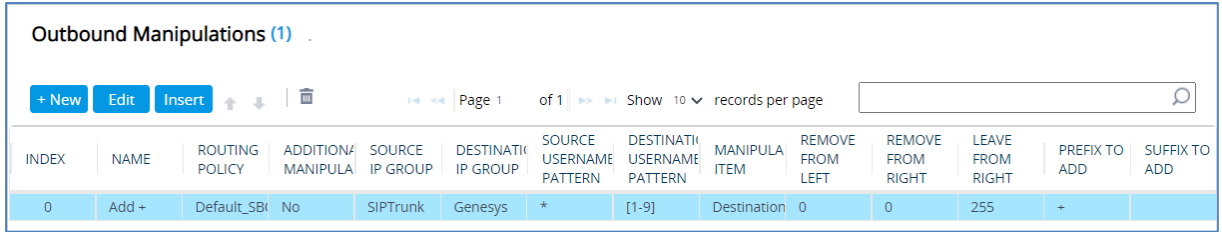

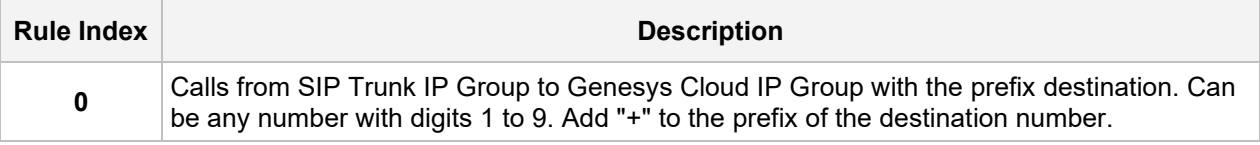

# <span id="page-41-0"></span>**4.12 Miscellaneous Configuration**

This section describes a miscellaneous SBC configuration.

### <span id="page-41-1"></span>**4.12.1 Optimizing CPU Cores Usage for a Specific Service (Relevant for Mediant 9000 and Software SBC only)**

This section describes how to optimize the SBC's CPU cores usage for a specified profile to achieve maximum capacity for that profile. The supported profiles include:

- SIP profile: Improves SIP signaling performance, for example, SIP calls per second (CPS)
- SRTP profile: Improves maximum number of SRTP sessions
- Transcoding profile: Enables all DSP-required features, for example, transcoding and voice in-band detectors
- **To optimize core allocation for a profile:**
- **1.** Open the SBC General Settings page (**Setup** menu > **Signaling & Media** tab > **SBC** folder > **SBC General Settings**).
- **2.** From the 'SBC Performance Profile' drop-down list, select the required profile:

**SBC Performance Profile** 

• Optimized for transcoding  $\blacktriangledown$ 彡

**3.** Click **Apply**, and then reset the device with a burn-to-flash for your settings to take effect.

**his page is intentionally left blank.**

#### **International Headquarters**

1 Hayarden Street, Airport City Lod 7019900, Israel Tel: +972-3-976-4000 Fax: +972-3-976-4040

#### **AudioCodes Inc.**

200 Cottontail Lane Suite A101E Somerset NJ 08873 Tel: +1-732-469-0880 Fax: +1-732-469-2298

**Contact us:** <https://www.audiocodes.com/corporate/offices-worldwide> **website**: [https://www.audiocodes.com](https://www.audiocodes.com/)

©2021 AudioCodes Ltd. All rights reserved. AudioCodes, AC, HD VoIP, HD VoIP Sounds Better, IPmedia, Mediant, MediaPack, What's Inside Matters, OSN, SmartTAP, User Management Pack, VMAS, VoIPerfect, VoIPerfectHD, Your Gateway To VoIP, 3GX, VocaNom, AudioCodes One Voice and CloudBond are trademarks or registered trademarks of AudioCodes Limited. All other products or trademarks are property of their respective owners. Product specifications are subject to change without notice.

Document #: LTRT-39478

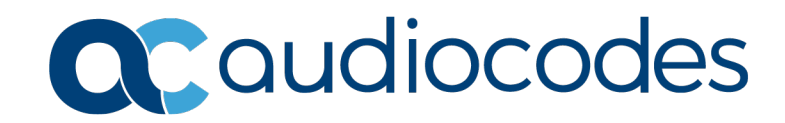